# Register your product and get support at www.philips.com/welcome

# PhotoAlbum

SPH8408 SPH8428

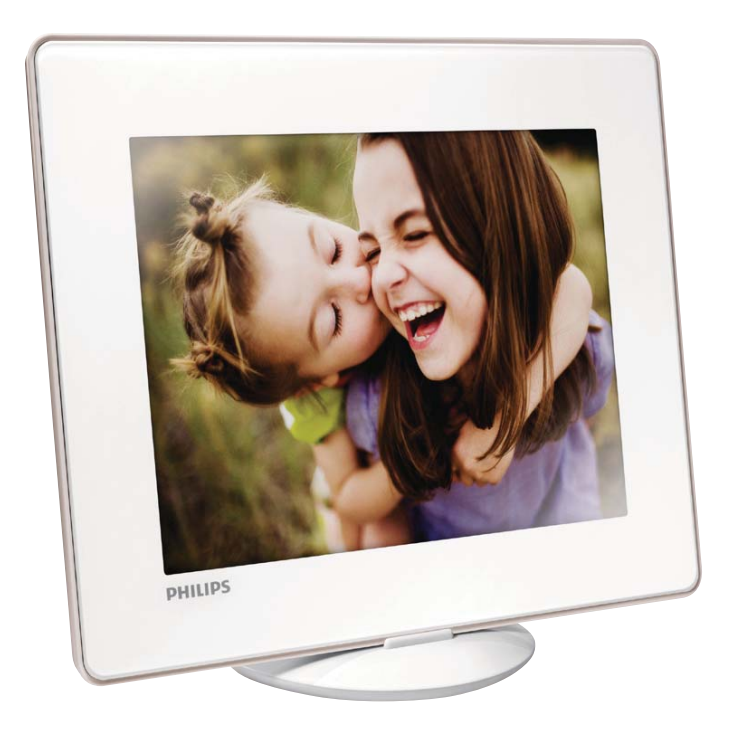

DA Brugervejledning

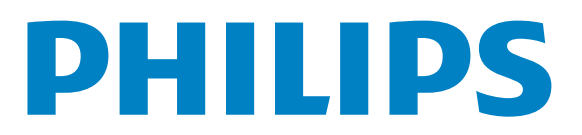

# Indholdsfortegnelse

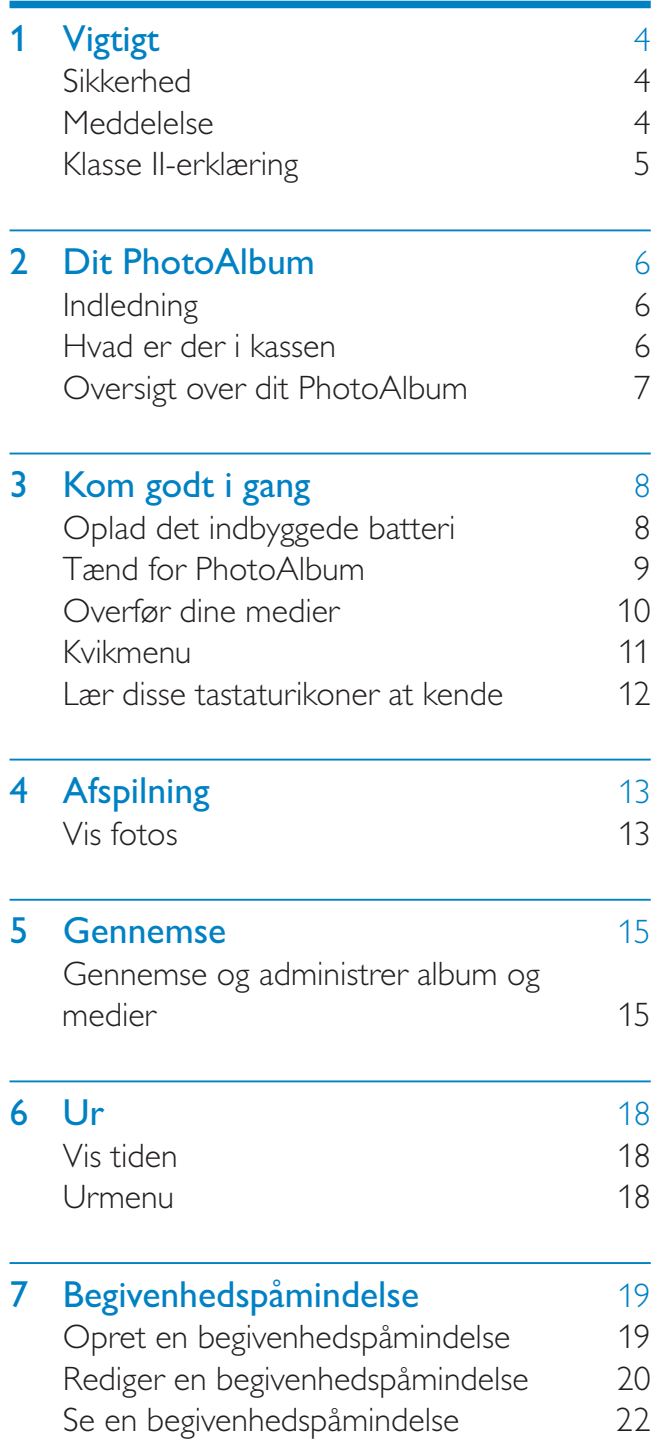

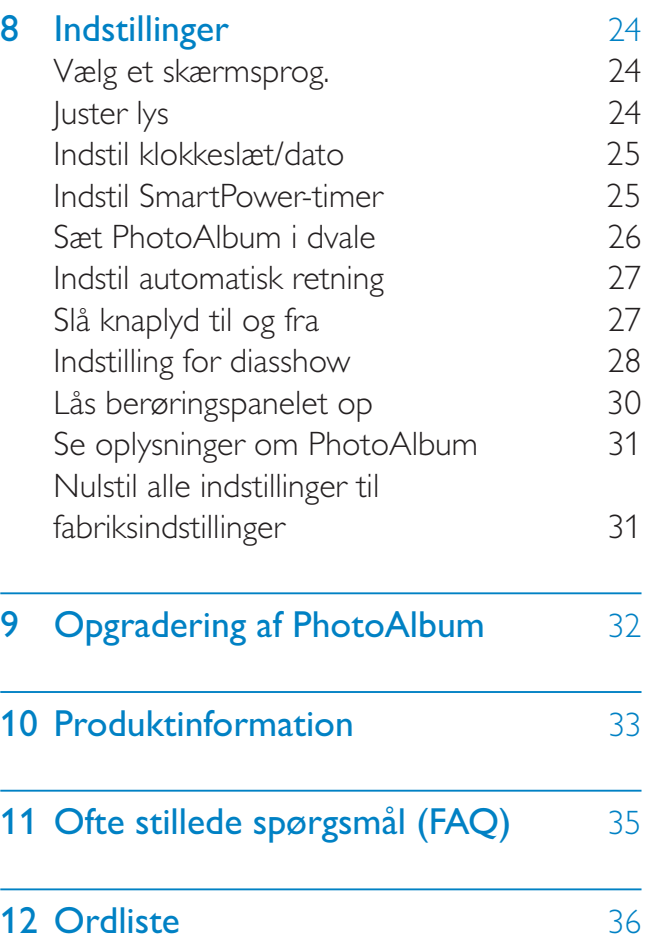

Dansk

#### Har du brug for hjælp?

Besøg www.philips.com/welcome, hvor du kan få adgang til et komplet udvalg af supportmaterialer som f.eks. brugervejledningen, de seneste softwareopdateringer og svar på ofte stillede spørgsmål.

> 3 **DA**

# Vigtigt

# Sikkerhed

## Sikkerhedsforanstaltninger og vedligeholdelse

- Undlad at røre, trykke, gnide eller slå på skærmen med hårde genstande, da dette kan beskadige skærmen permanent.
- Tag stikket ud, når produktet ikke benyttes i længere tid.
- Sluk for stikkontakten, og tag stikket ud, inden du rengør skærmen. Rengør kun skærmen med en blød klud fugtet med vand. Anvend aldrig stoffer som f.eks. alkohol, kemikalier eller almindelige rengøringsmidler til rengøring af produktet.
- Anbring aldrig produktet i nærheden af åben ild eller andre varmekilder, herunder direkte sollys.
- Udsæt aldrig produktet for regn eller vand. Anbring aldrig væskebeholdere, f.eks. vaser, i nærheden af produktet.
- Undgå at tabe produktet. Hvis du taber produktet, tager det skade.
- Sørg for kun at installere og bruge tjenester og software fra pålidelige kilder, som er fri for virus og skadelig software.
- Dette produkt er udelukkende beregnet til indendørs brug.
- Benyt kun den medfølgende lysnetadapter til produktet.
- Der skal være en let tilgængelig stikkontakt i nærheden af udstyret.

# **Meddelelse**

# $\epsilon$

Dette produkt overholder de væsentlige krav og andre relevante bestemmelser i direktiverne 2006/95/EC (lavspænding) og 2004/108/EC (EMC).

## Respekter ophavsrettigheder

 Be responsible Respect copyrights

Uautoriseret kopiering af kopibeskyttet materiale, herunder computerprogrammer, filer, udsendelser og lydindspilninger, kan være i strid med reglerne om ophavsret og med lovgivningen. Dette udstyr bør ikke bruges til disse formål

## Genanvendelse

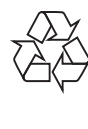

Dit produkt er udviklet og fremstillet i materialer og komponenter af høj kvalitet, som kan genbruges.

Når et produkt bærer et affaldsspandssymbol med et kryds på, betyder det, at produktet er underlagt det europæiske direktiv 2002/96/ EC:

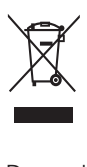

Bortskaf aldrig produktet sammen med andet husholdningsaffald. Sørg for at kende de lokale regler om separat indsamling af elektriske og elektroniske produkter. Korrekt bortskaffelse af udtjente produkter er med til at forhindre negativ påvirkning af miljøet og menneskers helbred.

Dit produkt indeholder et indbygget, genopladeligt batteri, som er omfattet af EU-direktivet 2006/66/EC, og som ikke må bortskaffes sammen med almindeligt husholdningsaffald.

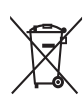

For at sikre produktets funktionalitet og sikkerhed skal du medbringe produktet til et officielt indsamlingssted eller servicecenter, hvor en fagmand kan fjerne eller udskifte batteriet.

Sørg for at kende de lokale regler om separat indsamling af batterier. Korrekt bortskaffelse af batterier er med til at forhindre negativ påvirkning af miljøet og menneskers helbred.

## Advarsel

- RISIKO FOR EKSPLOSION, HVIS BATTERIET UDSKIFTES MED EN FORKERT TYPE.
- BORTSKAF BRUGTE BATTERIER I HENHOLD TIL INSTRUKTIONERNE.
- Fjern aldrig det indbyggede batteri, undtagen når produktet skal bortskaffes.

Indlever altid produktet til en fagmand, når det indbyggede batteri skal fjernes.

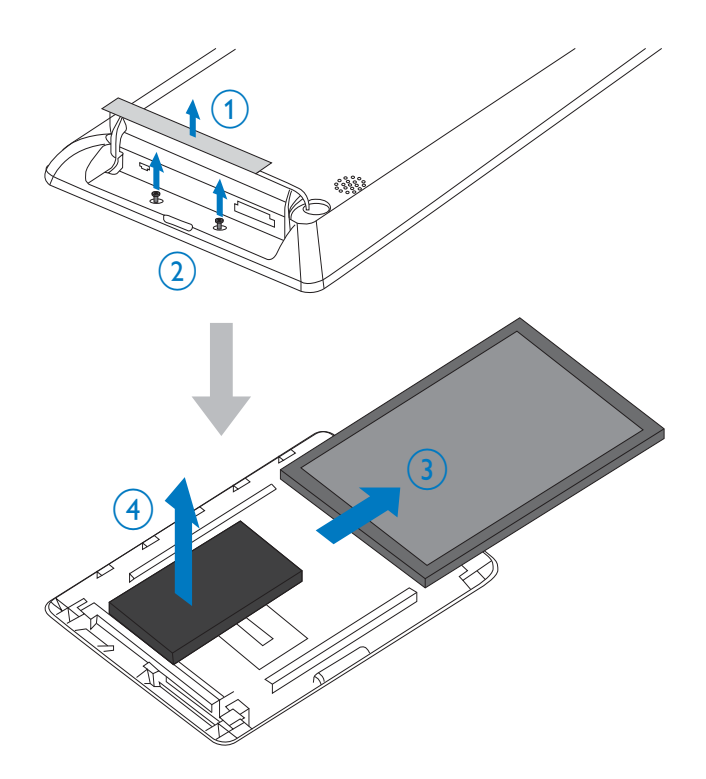

## North Europe Information (Nordic Countries)

#### VARNING:

FÖRSÄKRA DIG OM ATT HUVUDBRYTARE OCH UTTAG ÄR LÄTÅTKOMLIGA, NÄR DU STÄLLER DIN UTRUSTNING PÅPLATS. Placering/Ventilation

#### ADVARSEL:

SØRG VED PLACERINGEN FOR, AT NETLEDNINGENS STIK OG STIKKONTAKT ER NEMT TILGÆNGELIGE. Paikka/Ilmankierto

#### VAROITUS:

SIJOITA LAITE SITEN, ETTÄ VERKKOJOHTO VOIDAAN TARVITTAESSA HELPOSTI IRROTTAA PISTORASIASTA. Plassering/Ventilasjon

#### ADVARSEL:

NÅR DETTE UTSTYRET PLASSERES, MÅ DU PASSE PÅ AT KONTAKTENE FOR STØMTILFØRSEL ER LETTE Å NÅ.

# Klasse II-erklæring

#### Klasse II-udstyrssymbol:

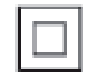

 $\frac{1}{2}$ Dette symbol angiver, at dette produkt er dobbeltisoleret.

Advarsel: Usynlig laserstråling ved åbning når sikkerhedsafbrydere er ude af funktion. Undgå utsættelse for stråling.

Bemærk: Netafbryderen er sekundært indkoblet og ofbryder ikke strømmen fra nettet. Den indbyggede netdel er derfor tilsluttet til lysnettet så længe netstikket sidder i stikkontakten.

# 2 Dit PhotoAlbum

Tillykke med dit køb, og velkommen til Philips! Hvis du vil have fuldt udbytte af den support, som Philips tilbyder, kan du registrere dit produkt på www.philips.com/welcome.

# Indledning

Dette er et Philips Digital PhotoAlbum med indbygget genopladeligt batteri.

Med Philips Digital PhotoAlbum kan du bruge PhotoAlbum til at:

- Vise *|PEG-fotos*
- Oprette begivenhedspåmindelser til særlige anledninger

# Hvad er der i kassen

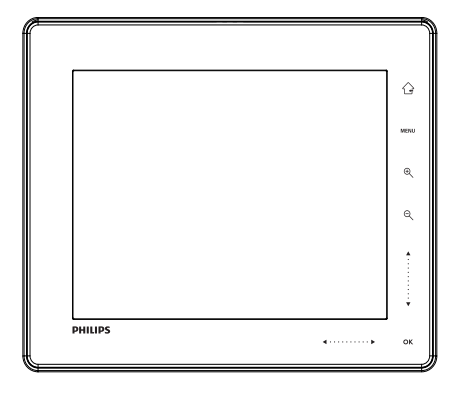

• Philips Digital PhotoAlbum

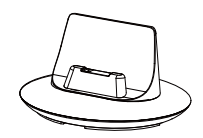

• Dockingstation til opladning

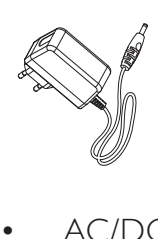

• AC/DC-lysnetadapter

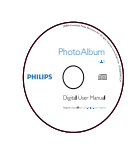

• CD-ROM med brugervejledning

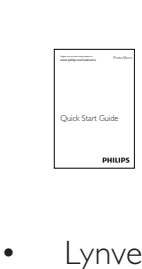

**Lynvejledning** 

# Oversigt over dit PhotoAlbum

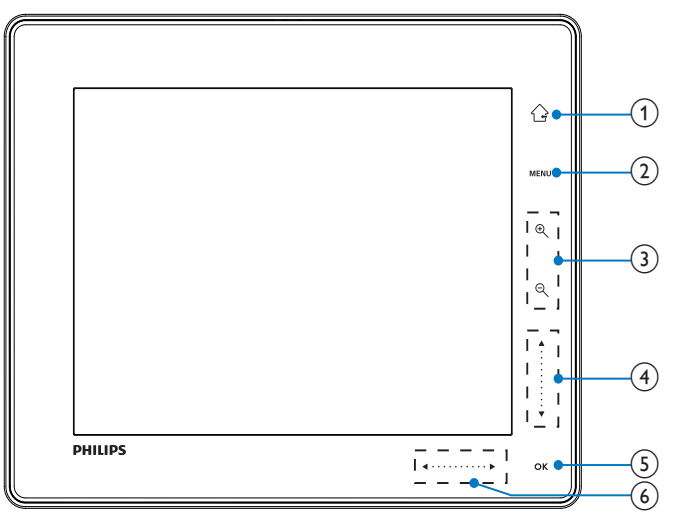

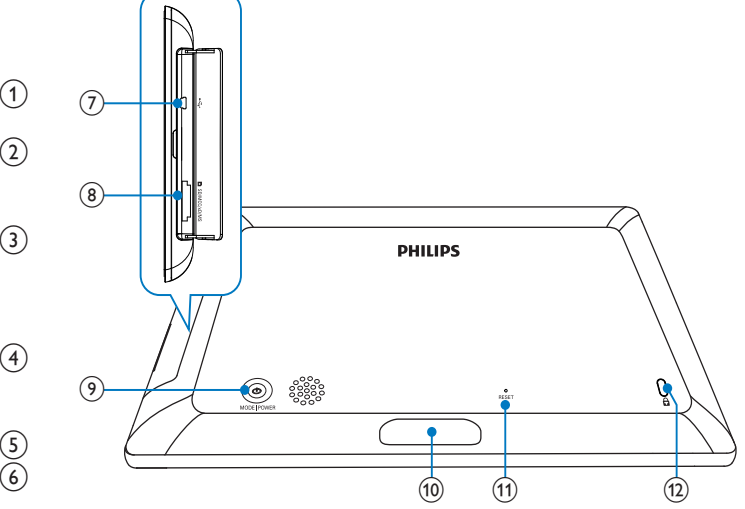

#### $(1)$ ⇧

- Hold nede for at gå til startskærmbilledet
- Tryk for at gå ét menutrin op

## $(2)$  MENU

• Tryk for at åbne/lukke indstillingsmenuen

## (3) Zoomknapper

- $\bigoplus$ •
	- Tryk for at zoome ind Tryk for at skifte tilstand (bølgetilstand -> albumtilstand -> diasshowtilstand -> zoom ind to gange -> zoom ind 4 gange)
- $\Theta$ •

Tryk for at zoome ud Tryk for at skifte tilstand (bølgetilstand <- albumtilstand <- diasshowtilstand <- zoom ud to gange <- zoom ud 4 gange)

- $(4)$  Skyder op/ned
	- - Tryk for at rulle op
	- •

Tryk for at rulle ned

## $(5)$  OK

•

- Tryk for afspille/pause et diasshow
- Tryk for at bekræfte et valg

# (6) Højre/venstre-skyder

- Tryk for at springe til venstre
- Tryk for at springe til højre
- $(7)$  Mini-USB-stik
- h SD/MMC/xD/MS/MS Pro-kortstik
- $\circledcirc$ 
	- Tryk for at tænde PhotoAlbum
	- Tryk og hold nede for at slukke PhotoAlbum
	- Tryk for at skifte tilstand (mellem diasshow og ur/kalender eller mellem bølgevisning og albumvisning)
- (10) Stik til opladnings-dockingstation
- $(n)$  RESET
- $(12)$  **A** Kensington-lås

# 3 Kom godt i gang

### Advarsel

• Brug kun de knapper, der angivet i denne brugervejledning.

Følg altid instruktionerne i dette afsnit i den angivne rækkefølge.

Hvis du kontakter Philips, vil du blive bedt om apparatets modelnummer og serienummer. Modelnummeret og serienummeret står bag på apparatet. Skriv numrene her:

Modelnr. \_\_\_\_\_\_\_\_\_\_\_\_\_\_\_\_\_\_\_\_\_\_\_\_\_\_

Serienr.

# Oplad det indbyggede batteri

## Bemærk

• Oplad det indbyggede batteri før første brug af PhotoAlbum. Det fuldtopladede indbyggede batteri muliggør brug af PhotoAlbum i op til 1 time.

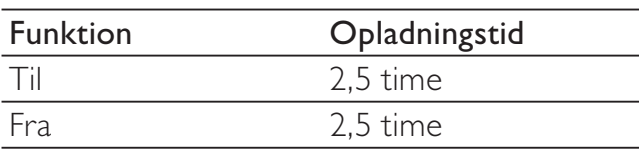

1 Tilslut DC-stikket på den medfølgende netledning til DC-stikket på den medfølgende opladnings-dockingstation.

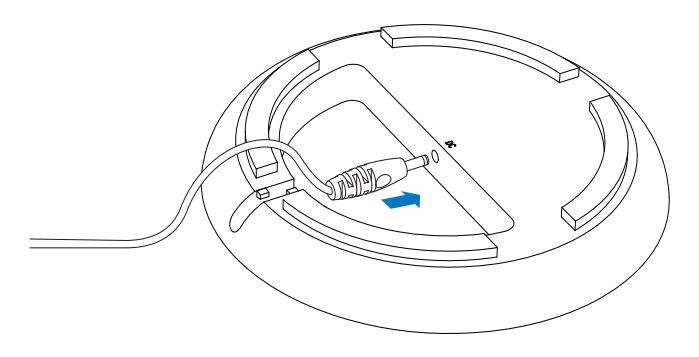

2 Før ledningen gennem kabelskinnen.

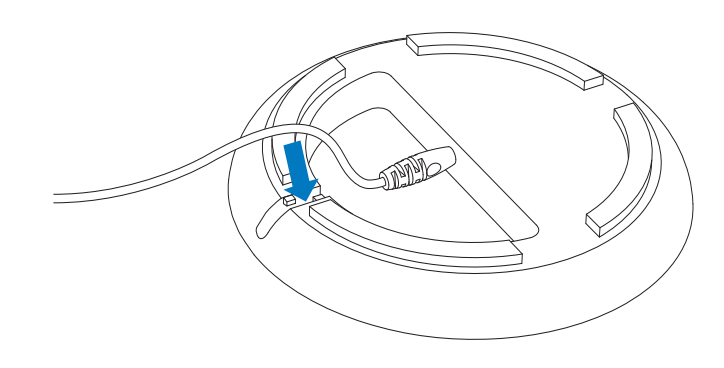

3 Tilslut AC-stikket på netledningen til en stikkontakt.

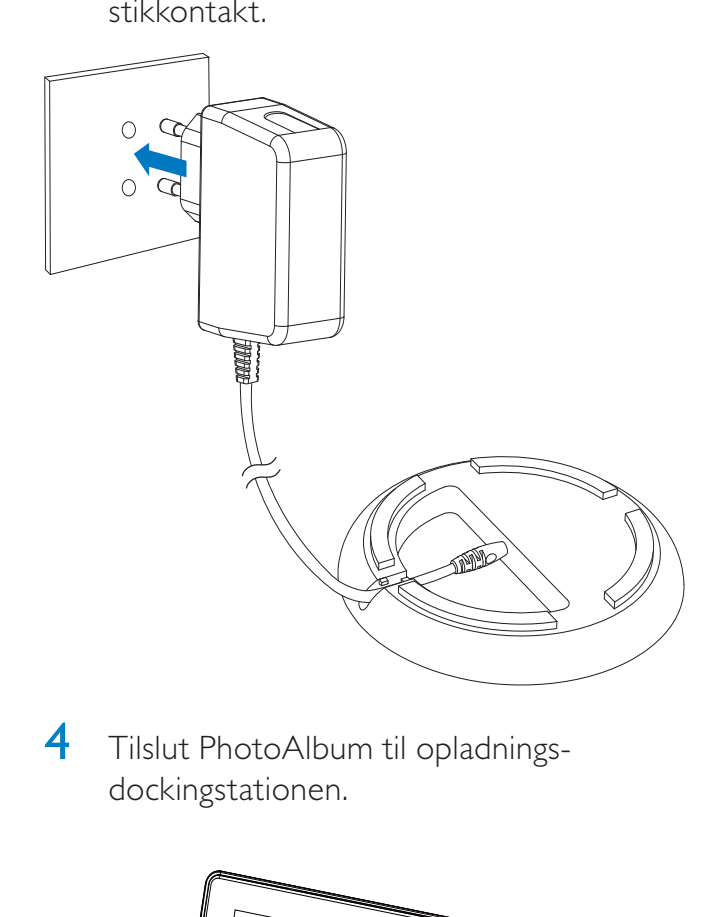

4 Tilslut PhotoAlbum til opladningsdockingstationen.

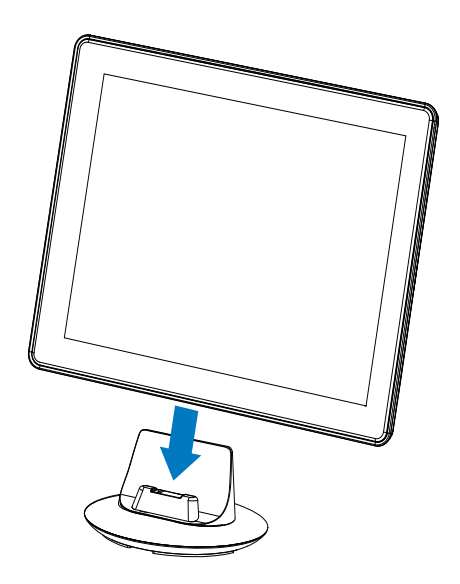

» Hvis PhotoAlbum er slukket, blinker LED-indikatorerne under højre/ venstre-skyderen og knappen OK under opladningsprocessen. Når det indbyggede batteri er fuldt opladet, holder LED-indikatorerne op med at blinke.

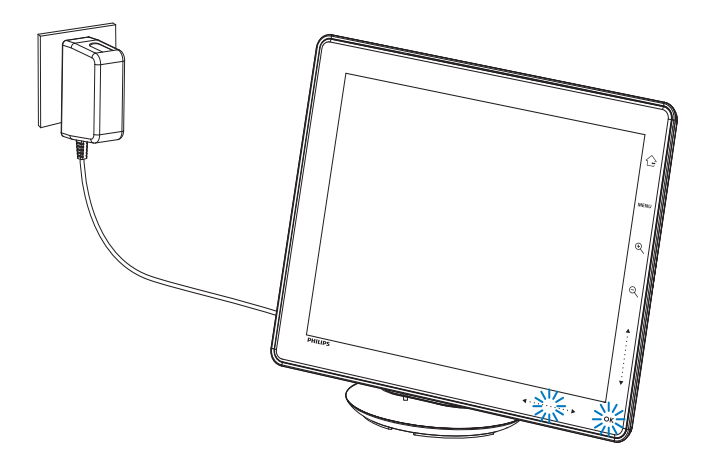

# Tip

- Batteriernes levetid varierer alt efter brugen.
- Du kan maksimere batteriets levetid ved at holde PhotoAlbum tilsluttet til stikkontakten.

## Oversigt over displayikoner for batteri/status

Displayet viser det omtrentlige niveau for det indbyggede batteri og strømforsyningsstatus for PhotoAlbum:

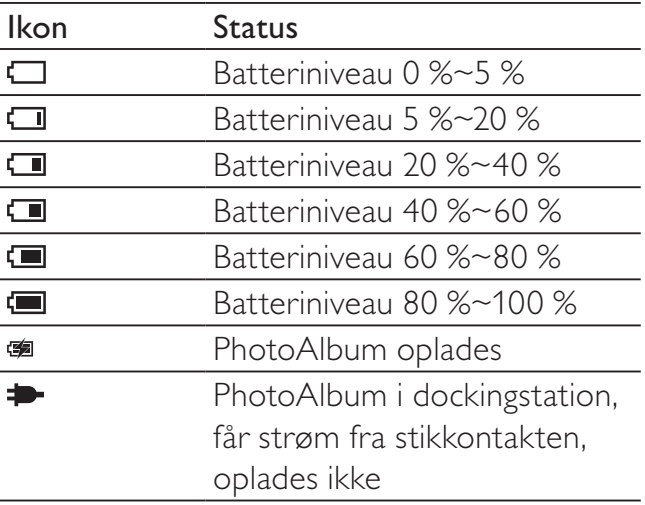

# Tænd for PhotoAlbum

1 Når PhotoAlbum er slukket og er tilsluttet en strømforsyning, kan du tænde PhotoAlbum ved at trykke på  $\phi$ .

## Første gang du tænder for PhotoAlbum:

Du skal vælge et sprog.

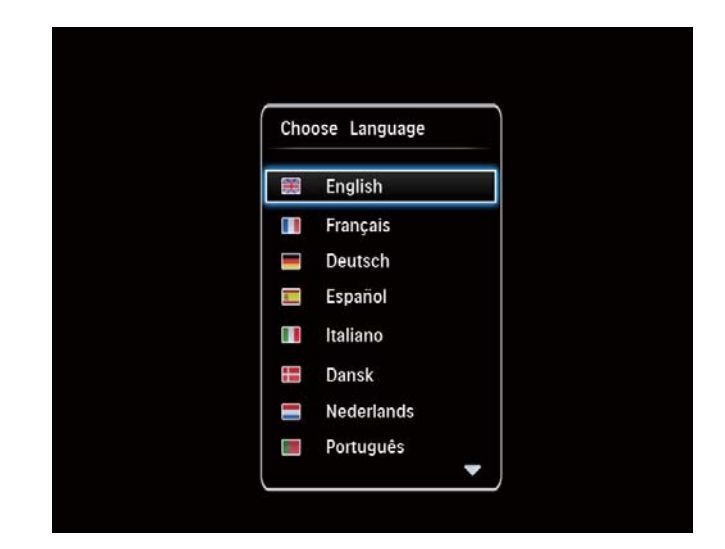

Vælg et sprog, og tryk på OK for at bekræfte.

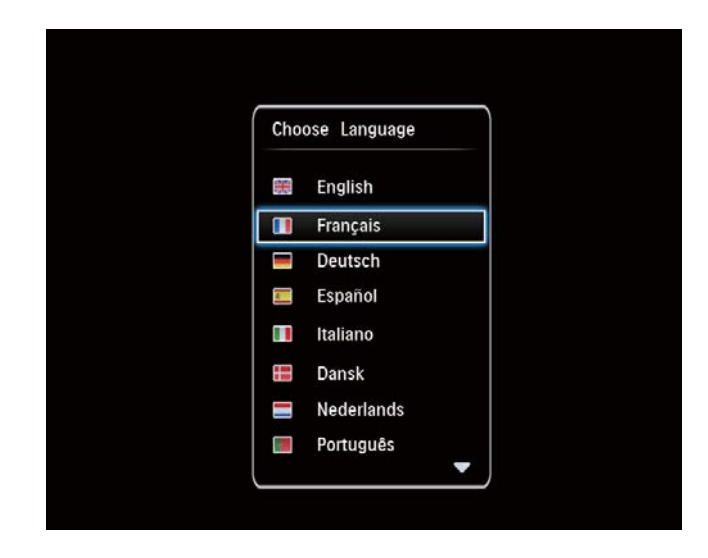

• Du skal indstille dato og klokkeslæt.

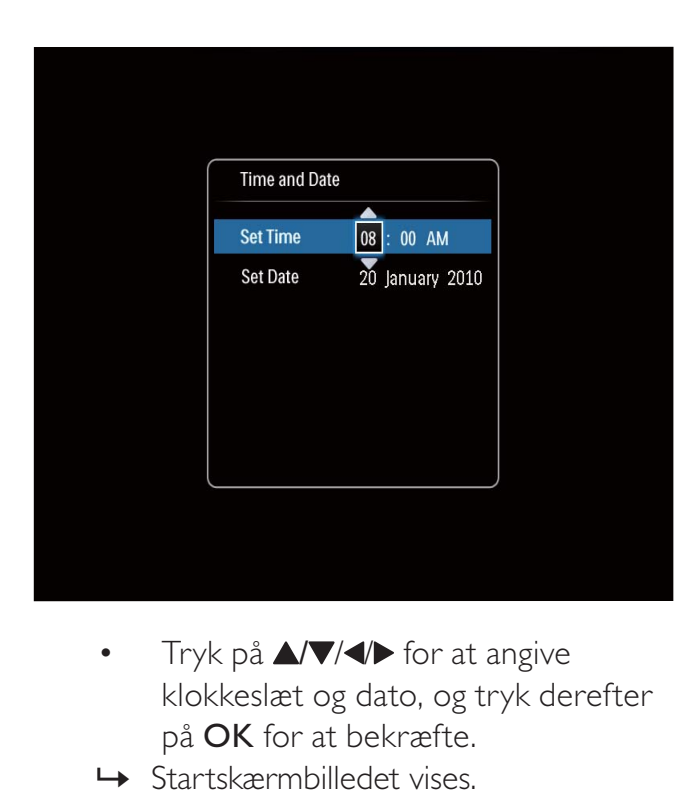

- klokkeslæt og dato, og tryk derefter på OK for at bekræfte.
- » Startskærmbilledet vises.

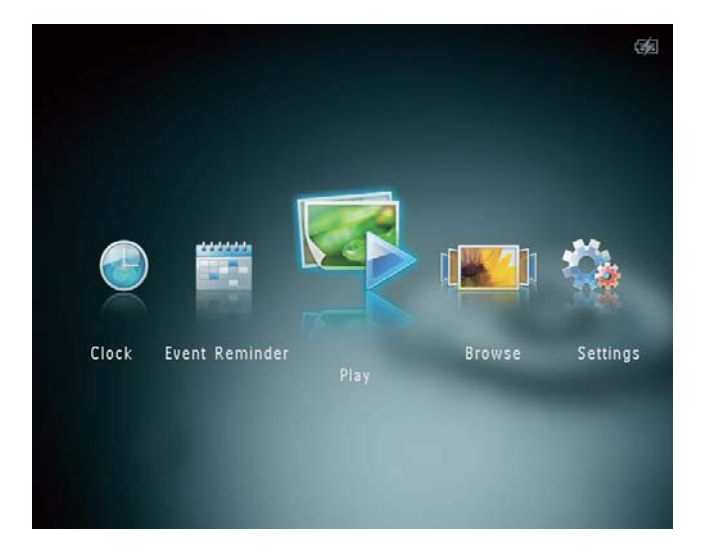

## Sluk for PhotoAlbum

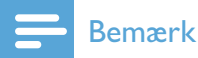

- Du kan først slukke for PhotoAlbum, når alle kopierings- og lagringshandlinger er udført.
- Tryk på  $\phi$ , og hold den inde i ca. 2 sekunder for at slukke for PhotoAlbum.

# Overfør dine medier

## Overfør dine medier med en lagringsenhed

## Advarsel

• Afbryd ikke forbindelsen mellem lagringsenheden og PhotoAlbum under medieoverførslen.

De fleste af følgende typer lagringsenheder kan bruges til PhotoAlbum:

- Secure Digital (SD)
- Secure Digital High Capacity (SDHC)
- Multimediekort (MMC)
- Multi Media Card Plus (MMC Plus)
- $\times D$ -kort  $(\times D)$
- Memory Stick (MS)
- Memory Stick Pro (MS Pro) (med adapter)

1 Åbn dækslet på siden af PhotoAlbum.<br>2 Sæt en lagringsenhed i PhotoAlbum.

Sæt en lagringsenhed i PhotoAlbum.

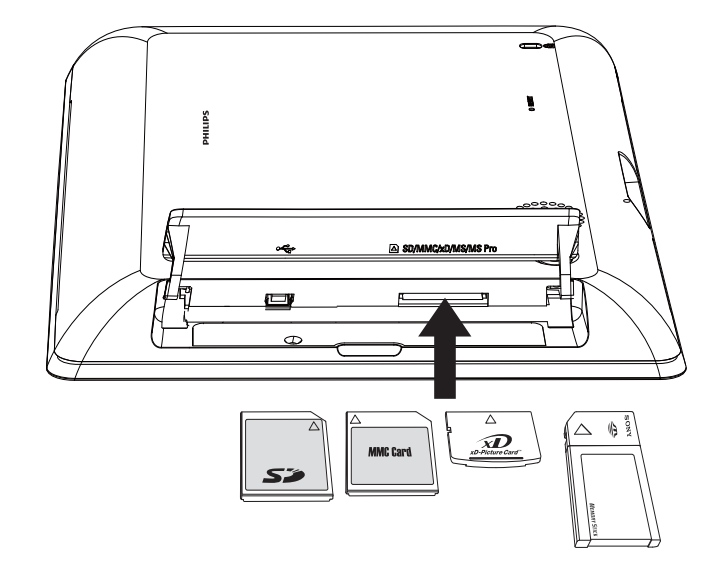

» En indstillingsmenu vises.

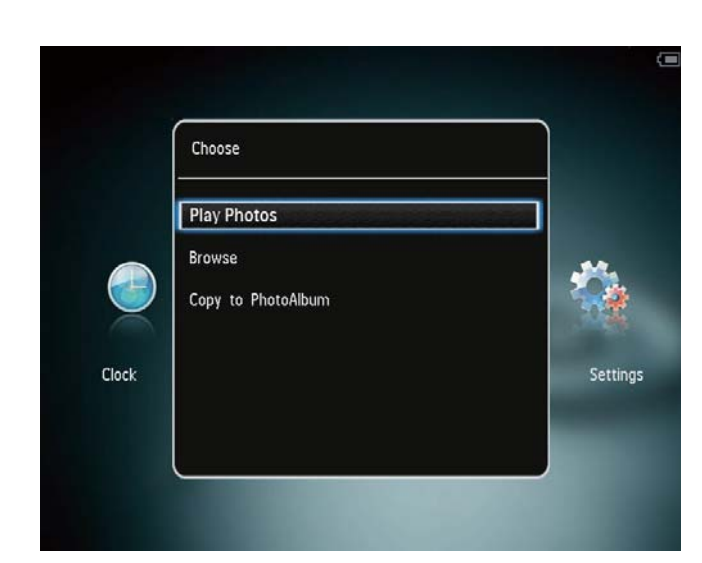

[Afspil fotos]: Afspil medier på enheden

[Gennemse]: Gennemse medier på enheden

[Kopier til PhotoAlbum]: Start overførsel

- $3$  Vælg [Kopier til PhotoAlbum], og tryk derefter på OK.
	- » Der vises en bekræftelsesmeddelelse.

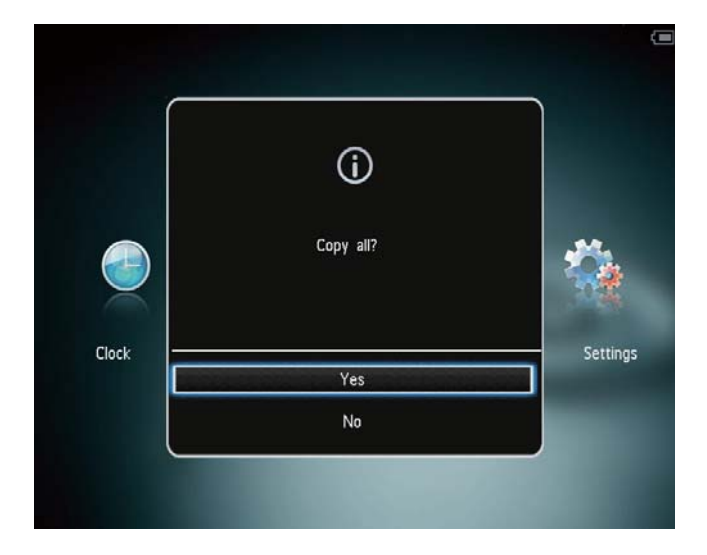

#### Sådan kopierer du fotos til PhotoFrame:

- 1 Vælg [Ja], og tryk derefter på OK.
- Du fjerner en lagringsenhed ved at trække den ud af PhotoAlbum.

## Overfør dine medier med PC

### Advarsel

- Afbryd ikke forbindelsen mellem computeren og PhotoAlbum under medieoverførslen.
- Slut et USB-kabel til PhotoAlbum og computeren.

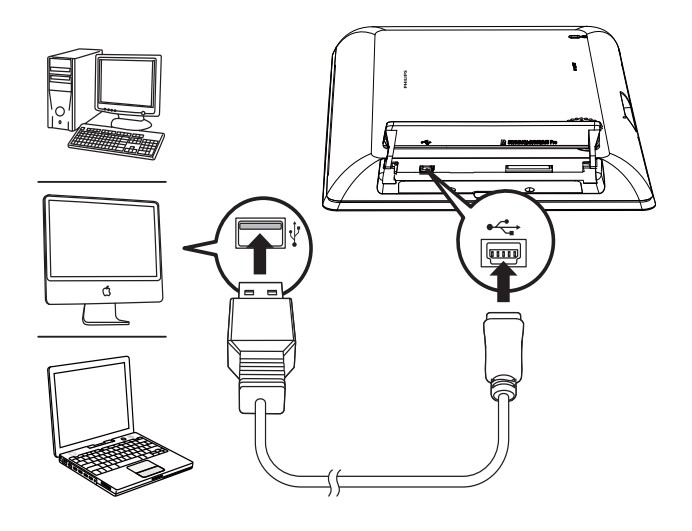

- » Du kan trække og slippe medierne fra computeren til et album på PhotoAlbum.
- $2$  Tag USB-kablet ud af computeren og PhotoAlbum, når overførslen er færdig.

# Tip

- Du kan overføre medier fra PhotoAlbum til en computer.
- Overførselshastigheden afhænger af computerens operativsystem og softwarekonfiguration.

# Kvikmenu

1 Tryk på MENU på startskærmen. » Menuen med lynindstillinger vises.

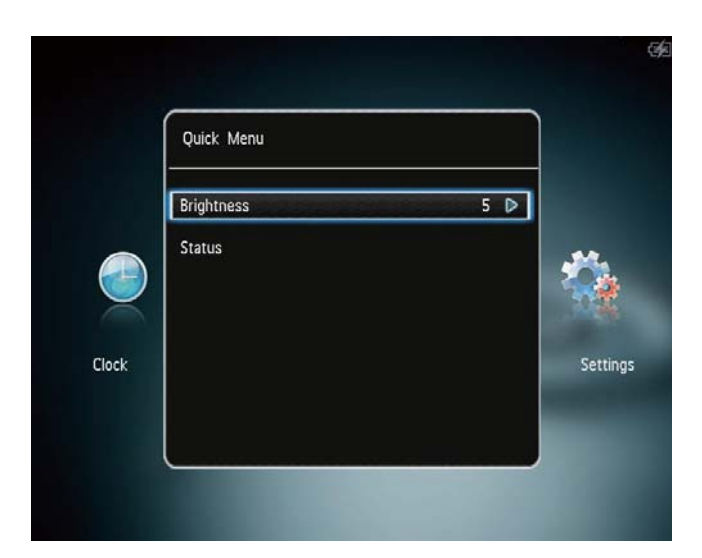

- 2 Vælg en mulighed, og tryk derefter på OK.
- 3 Følg instruktionerne på skærmen for at justere lysstyrken eller få vist status for PhotoAlbum.
- Du forlader kvikmenuen ved at trykke på MENU igen.

# Lær disse tastaturikoner at kende

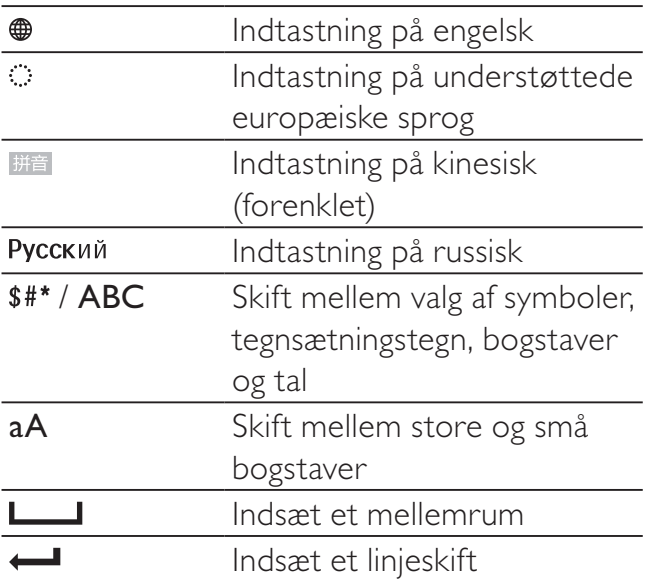

# **Afspilning**

# Vis fotos

## Bemærk

• Du kan afspille JPEG-fotos som et diasshow på PhotoAlbum.

1 På startskærmbilledet skal du vælge [Afspilning] og derefter trykke på OK.

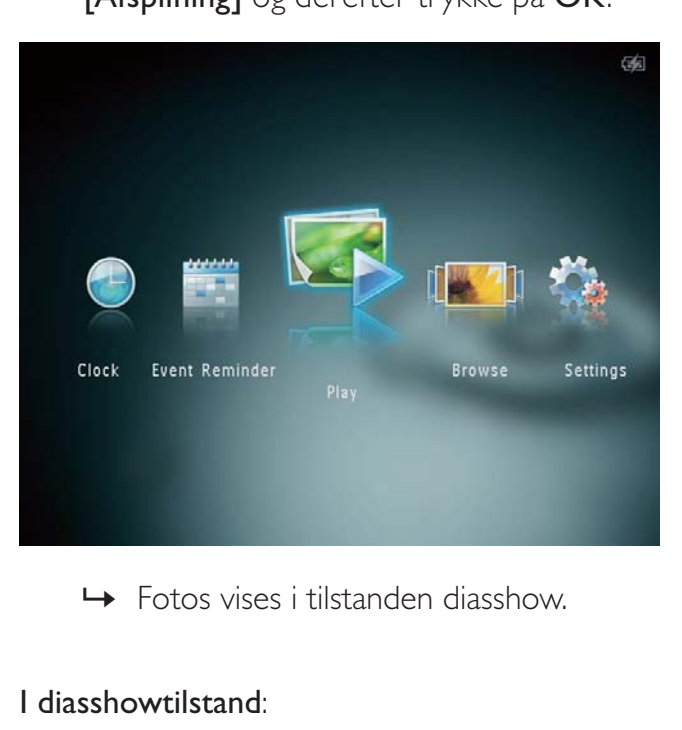

#### I diasshowtilstand:

- Vælg det forrige/næste foto ved at trykke  $p\mathring{a} \blacktriangleleft \blacktriangleright$ .
- Du kan sætte afspilningen af diasshowet på pause ved at trykke på OK.
- Genoptag afspilningen af diasshowet ved at trykke på OK igen.
- Du kan få vist fotos i albumtilstand ved at trykke på  $\mathcal{R}$ .
- Du kan få vist fotos i bølgetilstand ved at trykke to gange på  $Q$ .
- Du kan få vist fotos i filmstrimmeltilstand ved at trykke på **A**.

#### I filmstrimmeltilstand:

- Tryk på  $\blacktriangleleft\blacktriangleright$  for at se forrige/næste foto.
- Gå tilbage til diasshowtilstand ved at trykke på OK.

# Tip

• Hvis ingen knapper aktiveres i ca. 15 sekunder, forsvinder filmstrimlen, og diasshowet genoptages.

## Håndtering af diasshow og fotos

#### Du kan gøre følgende for at styre fotos i et diasshow eller indstillingerne for diasshow:

- 1 Tryk på MENU.
	- » En indstillingsmenu vises.

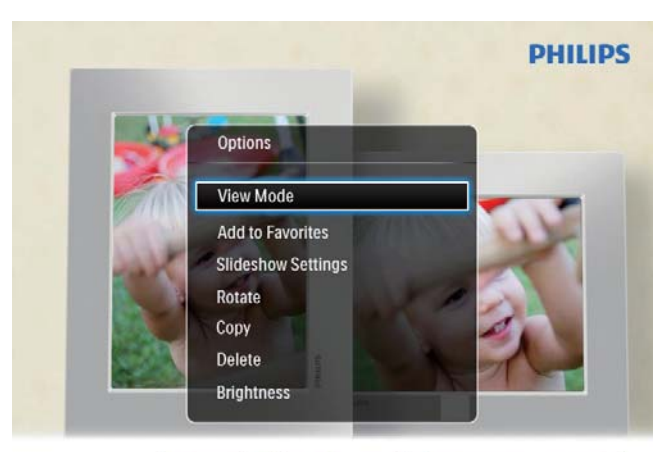

Automatic tilting. Goes whichever way you want it Inclinaison automatique, dans le sens de votre choix

- 2 Vælg en mulighed, og tryk derefter på OK.
- [Visningstilstand]: Vælg visningstilstanden
- [Tilføj til Foretrukne]: Tilføj mediet til albummet [Foretrukne] på PhotoAlbum
- [Indstillinger for diasshow]
	- **[Interval]**: Angiv intervallet for diasshowet
	- [Bland]: Vælg, om medier skal afspilles i tilfældig rækkefølge
	- **[Farvetone]**: Vælg farve til fotoet
	- [Overgangseffekt]: Vælg overgangseffekten
	- [Baggrundsfarve]: Vælg baggrundsfarven
- **[Roter]**: Vælg en retning, fotoet skal roteres i
- [Kopier]: Kopier fotoet til et andet album
- [Slet]: Slet fotoet

[Lysstyrke]: Tryk på  $\blacktriangle\blacktriangledown$  for at justere skærmens lysstyrke

## Zoom og beskær et foto

Når visningtilstanden er sat til enkelt, kan du zoome ind i et foto, beskære det, og gemme som et nyt foto på følgende måde:

- 1 I diasshowtilstand skal du trykke på  $\mathcal{R}$  for at zoome ind på et foto.
- **2** Tryk på **MENU.**<br>3 Vælg **[Beskær** o
- Vælg [Beskær og gem], og tryk derefter på OK.

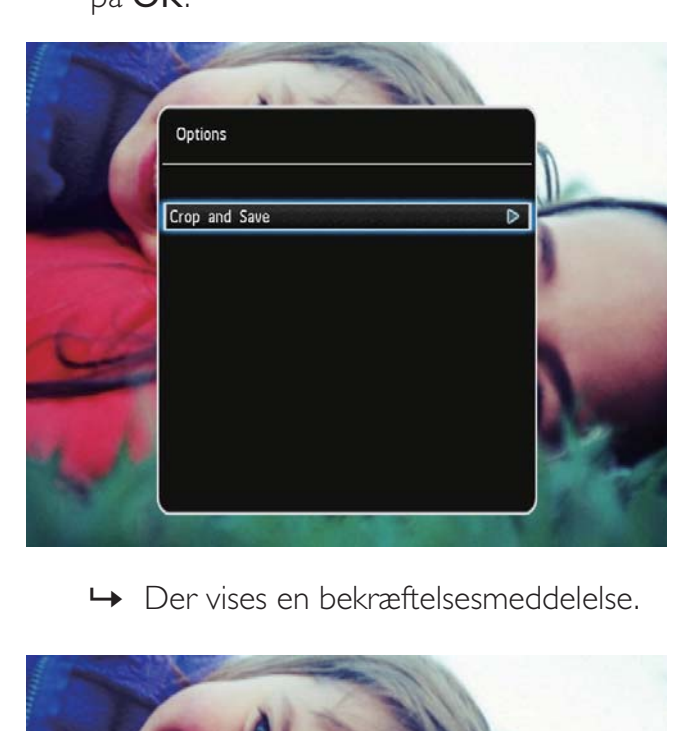

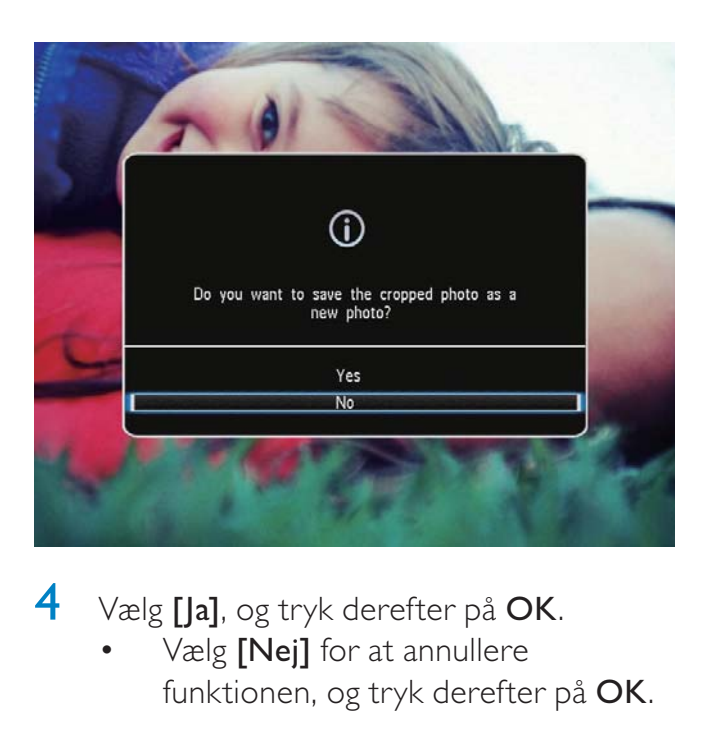

- 4 Vælg [Ja], og tryk derefter på OK.
	- Vælg [Nej] for at annullere funktionen, og tryk derefter på OK.

 $5$  Vælg en placering, hvor det nye foto skal gemmes, og tryk derefter på OK.

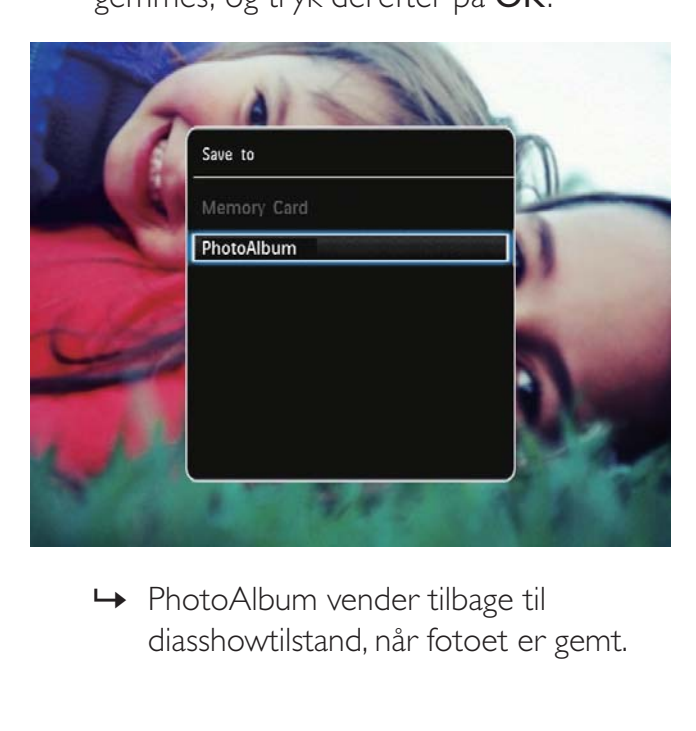

diasshowtilstand, når fotoet er gemt.

# Dansk

# 5 Gennemse

# Gennemse og administrer album og medier

Du kan gennemse og administrere album og medier i bølgetilstand eller albumtilstand.

• Bølgetilstand:

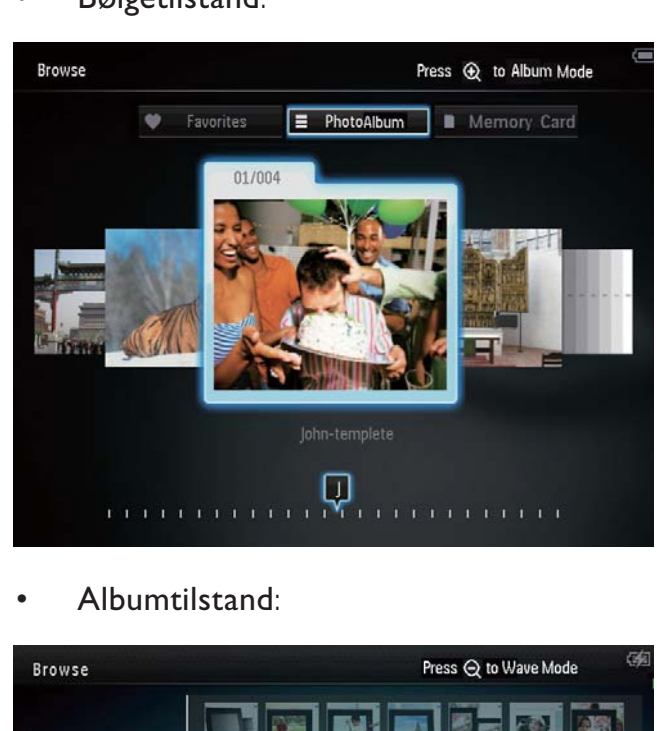

#### • Albumtilstand:

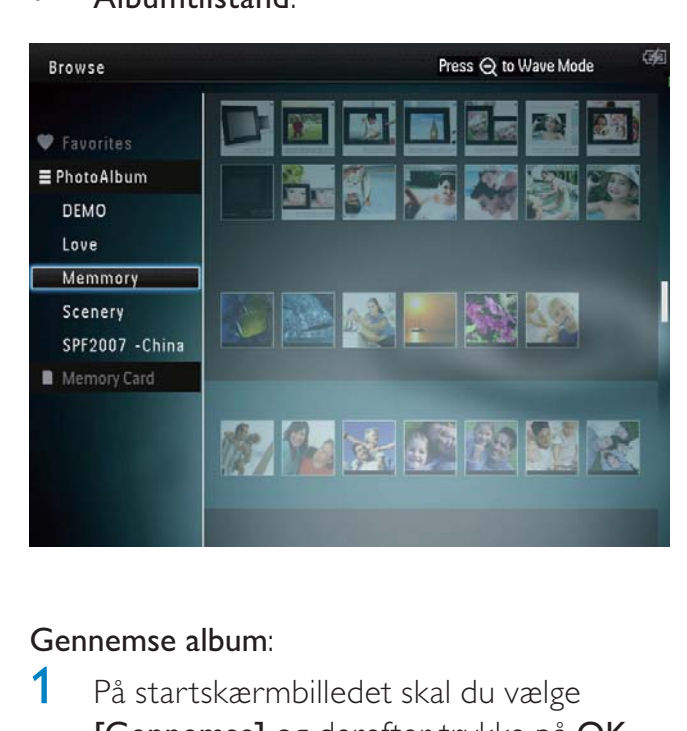

#### Gennemse album:

1 På startskærmbilledet skal du vælge [Gennemse] og derefter trykke på OK. » Album vises i bølgetilstand.

- **2** Tryk på  $\&$  for at skifte til albumtilstand.
	- Tryk på <sup>o</sup> for at gå tilbage til bølgetilstand.

I bølge/albumtilstand:

- Tryk én gang på OK: Et foto vises i pausetilstand.
- Tryk to gange på OK: Et diasshow startes.

## Administrer album og medier:

- Vælg album/enhed, og tryk på MENU. » En indstillingsmenu vises.
- $2$  Vælg en indstilling, og tryk derefter på OK for at fortsætte.

#### Menuen Album:

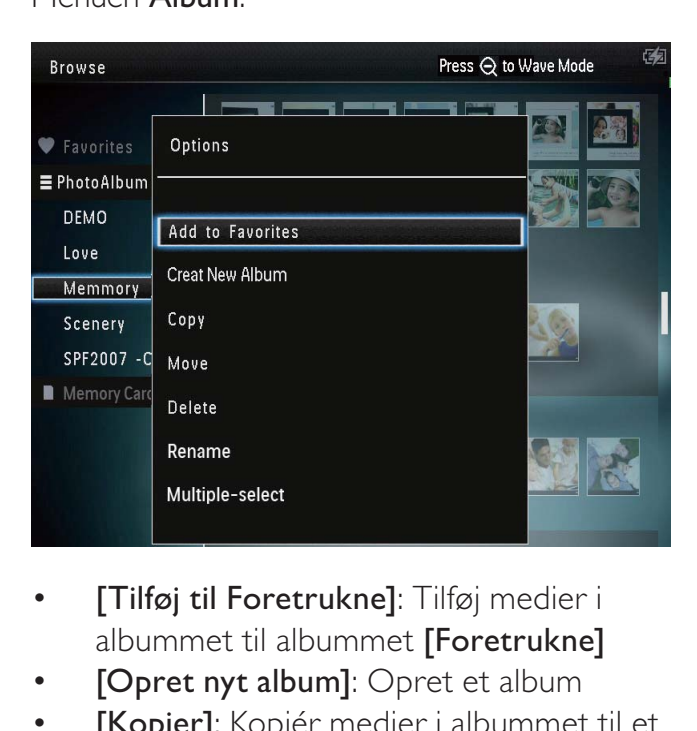

- [Tilføj til Foretrukne]: Tilføj medier i albummet til albummet [Foretrukne]
- [Opret nyt album]: Opret et album
- **[Kopier]**: Kopiér medier i albummet til et andet album
- [Flyt]: Flyt medier i albummet til et andet album
- [Slet]: Slet medier i albummet
- [Omdøb]: Omdøb albummet
- [Vælg flere]: Vælg flere fotos, du vil administrere

#### Miniaturemenu:

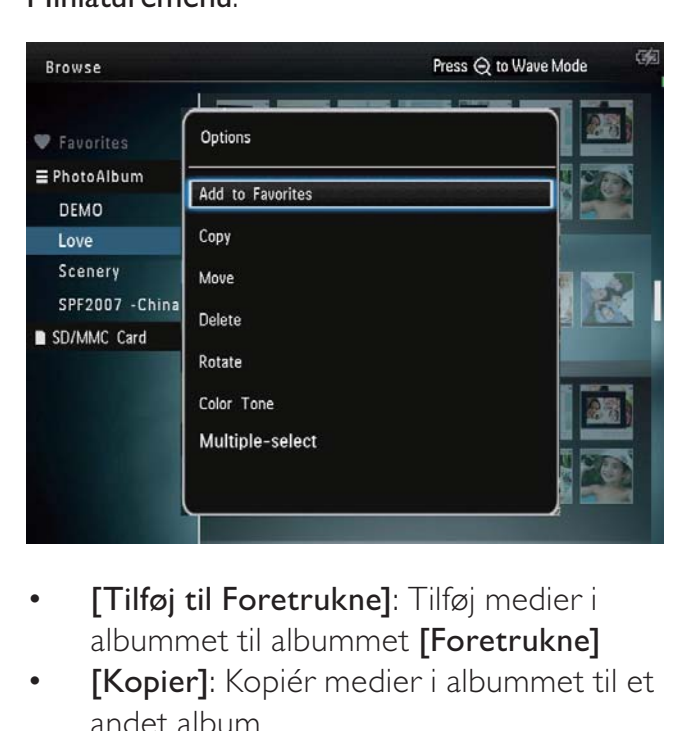

- [Tilføj til Foretrukne]: Tilføj medier i albummet til albummet [Foretrukne]
- **[Kopier]**: Kopiér medier i albummet til et andet album
- [Flyt]: Flyt medier i albummet til et andet album
- [Slet]: Slet medier i albummet
- **[Roter]** (kun for fotomenu): Roter fotoet i albummet
- [Farvetone] (kun for fotomenu): Vælg en farve til fotoet
- [Vælg flere]: Vælg flere fotos, du vil administrere

#### Der vises en anden menu, når du vælger albummet [Foretrukne].

- [Slet]: Slet medier i albummet
- **[Kopier]**: Kopiér medier i albummet til et andet album

## Tilføj medier til favoritalbummet

#### Sådan tilføjer du medier i albummet til albummet [Foretrukne]:

1 Vælg [Tilføj til Foretrukne], og tryk derefter på OK.

## Opret et album

- Vælg **[Opret nyt album]**, og tryk derefter på OK.
- **2** Tryk på  $\blacktriangledown$  to gange for at åbne tastaturet.
- $3$  Du kan indtaste navnet (op til 24 tegn) ved at vælge et alfanumerisk tegn og derefter trykke på OK.
	- Du kan skifte mellem store og små bogstaver ved at vælge aA på det viste tastatur og derefter trykke på OK.
- $4$  Når navnet er færdigt, skal du vælge  $\checkmark$  og derefter trykke på OK.
- $5$  Tryk på OK for at gemme.

## Kopiér medier

- Vælg [Kopier], og tryk derefter på OK.
- $2$  Vælg et destinationsalbum, og tryk derefter på OK for at starte kopieringen.

## Flyt medier

- 1 Vælg [Flyt], og tryk derefter på OK.
- $2$  Vælg et destinationsalbum, og tryk derefter på OK for at starte flytningen.

## Slet medie

- 1 Vælg [Slet], og tryk derefter på OK.
	- » Der vises en bekræftelsesmeddelelse.
- 2 Vælg  $\lceil$  |a], og tryk derefter på OK for at starte sletningen.
	- $H$ old  $\hat{\mathbf{G}}$  nede, hvis du vil annullere funktionen.

## Omdøb et album

- 1 Vælg [Omdøb], og tryk derefter på OK. » Et tastatur vises på skærmen.
- **2** Tryk på  $\blacktriangledown$  to gange for at åbne tastaturet.
- Du kan indtaste navnet (op til 24 tegn) ved at vælge et alfanumerisk tegn og derefter trykke på OK.

Dansk

- Du kan skifte mellem store og små bogstaver ved at vælge aA på det viste tastatur og derefter trykke på OK.
- $4$  Når navnet er færdigt, skal du vælge  $\checkmark$  og derefter trykke på OK.

## Vælg flere medier, du vil administrere

- 1 Vælg [Vælg flere], og tryk derefter på OK.
- 2 Vælg medier.
	- Du kan vælge alle medier i albummet ved at trykke på OK.
	- For at vælge nogle af medierne: Tryk på  $\sqrt{\sqrt{2}}$  og OK for at vælge et medie. Gentag trinet for at vælge andre.
	- Du kan fravælge et medie ved at vælge det og derefter trykke på OK igen.
- 3 Tryk på MENU for at fortsætte, når du har foretaget valgene.
	- » En indstillingsmenu vises.

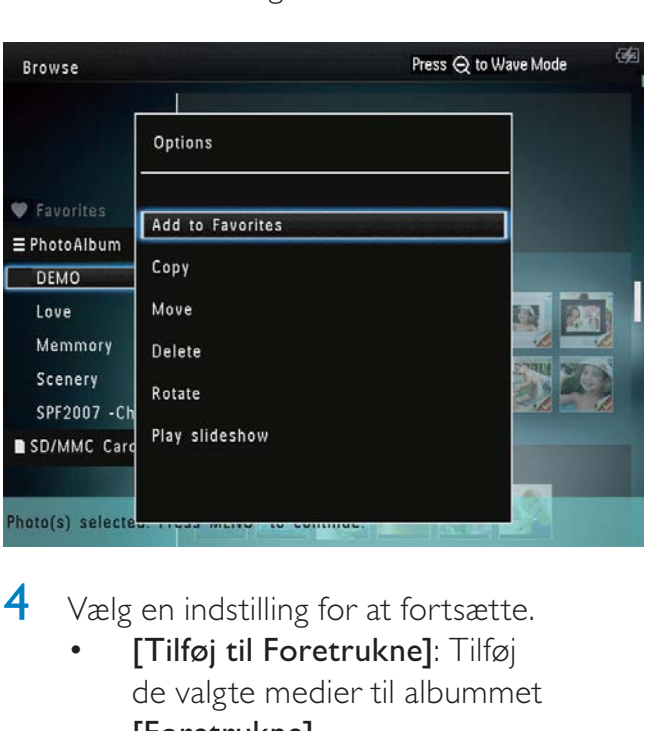

- 4 Vælg en indstilling for at fortsætte.
	- [Tilføj til Foretrukne]: Tilføj de valgte medier til albummet [Foretrukne]
	- [Kopier]: Kopiér de valgte medier til et andet album
	- [Flyt]: Flyt de valgte medier til et andet album
- [Slet]: Slet de valgte medier
- [Roter]: Rotér de valgte medier
- [Afspil diasshow]: Afspil de valgte medier i et diasshow

## Roter fotos

- 1 Vælg [Roter], og tryk derefter på OK.
- **2** Tryk på  $\blacktriangleleft$  for at rotere fotoet, og tryk derefter på OK.

# 6 Ur

# Vis tiden

1 På startskærmbilledet skal du vælge [Ur] og derefter trykke på OK.

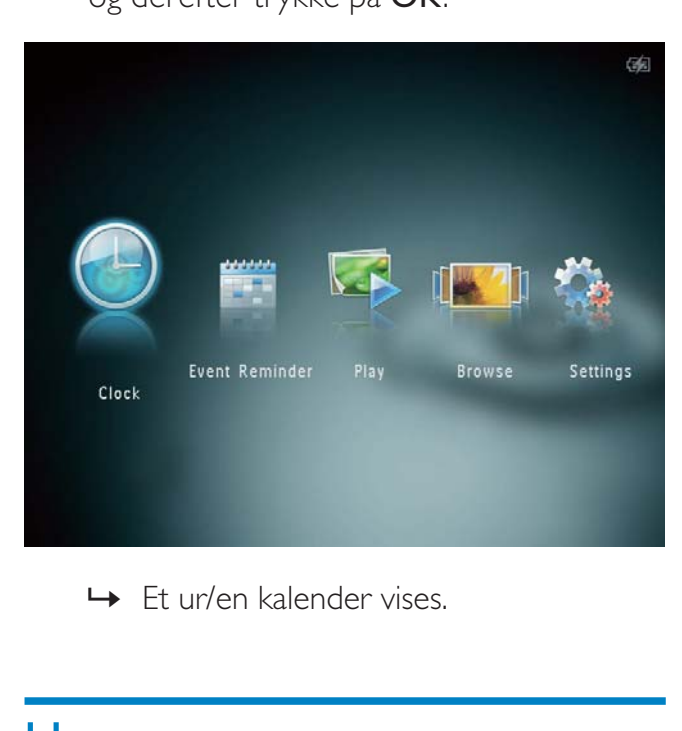

# Urmenu

1 Når der vises et ur/en kalender, kan du åbne urmenuen ved at trykke på MENU.

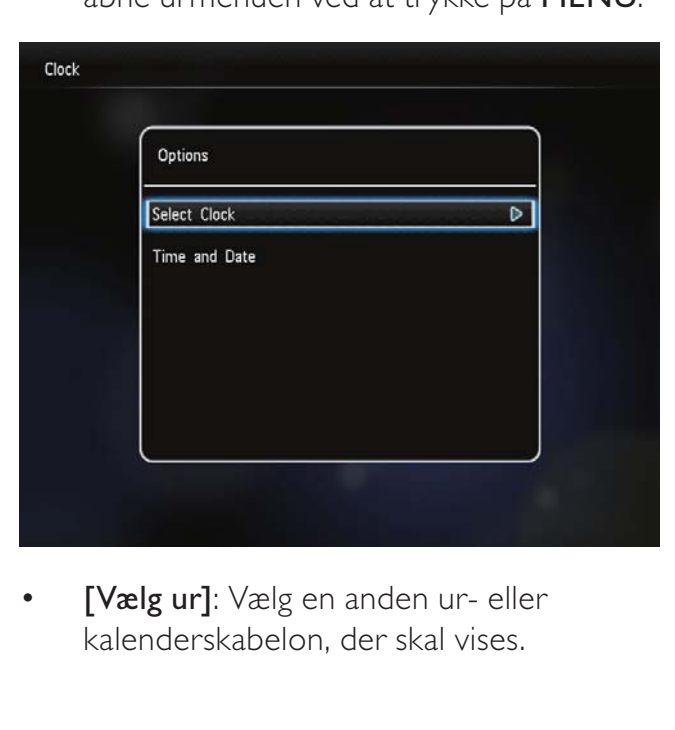

• [Vælg ur]: Vælg en anden ur- eller kalenderskabelon, der skal vises.

[Tid og dato]: Tryk på  $\triangle$ / $\nabla$ / $\triangleleft$  for at indstille klokkeslæt/dato eller for at vælge format for klokkeslæt/dato. Der er flere oplysninger i afsnittet "Indstillinger - Indstil dato og klokkeslæt".

## Vælg en ur/kalendertype

- 1 Vælg [Vælg ur] i urmenuen, og tryk derefter på OK.
- $2$  Tryk på  $\blacktriangleleft$  for at vælge en ur- eller kalenderskabelon, og tryk derefter på OK.

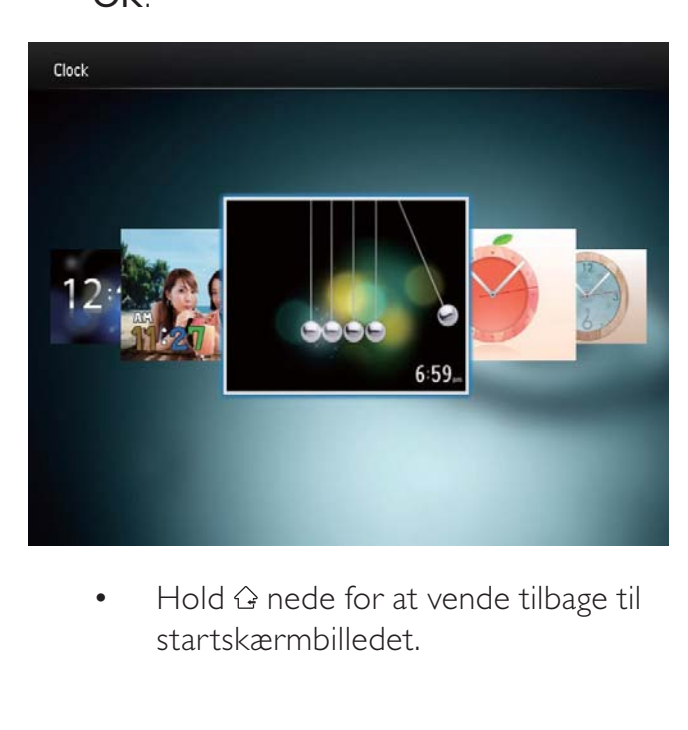

startskærmbilledet.

# 7 Begivenhedspåmindelse

# Opret en begivenhedspåmindelse

1 På startskærmbilledet skal du vælge [Påmind om beg.] og derefter trykke på OK.

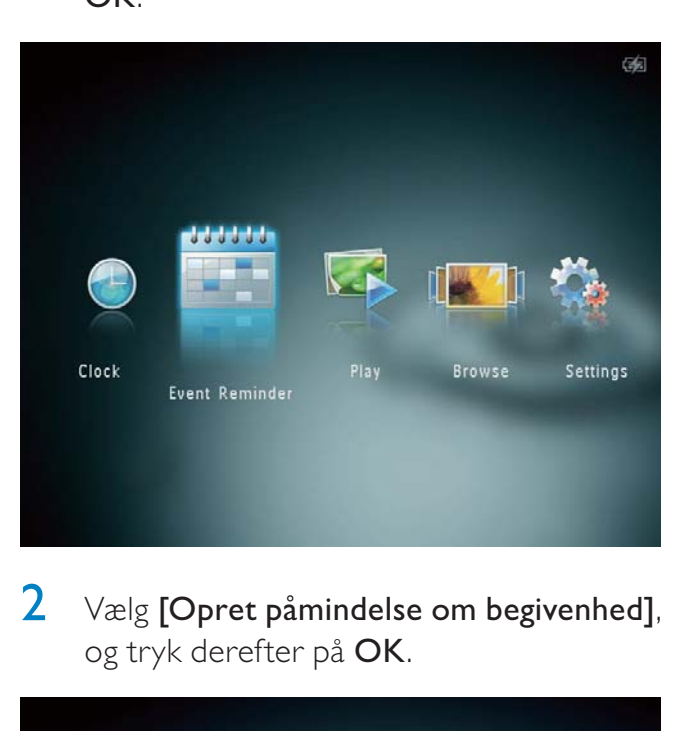

 $2$  Vælg [Opret påmindelse om begivenhed], og tryk derefter på OK.

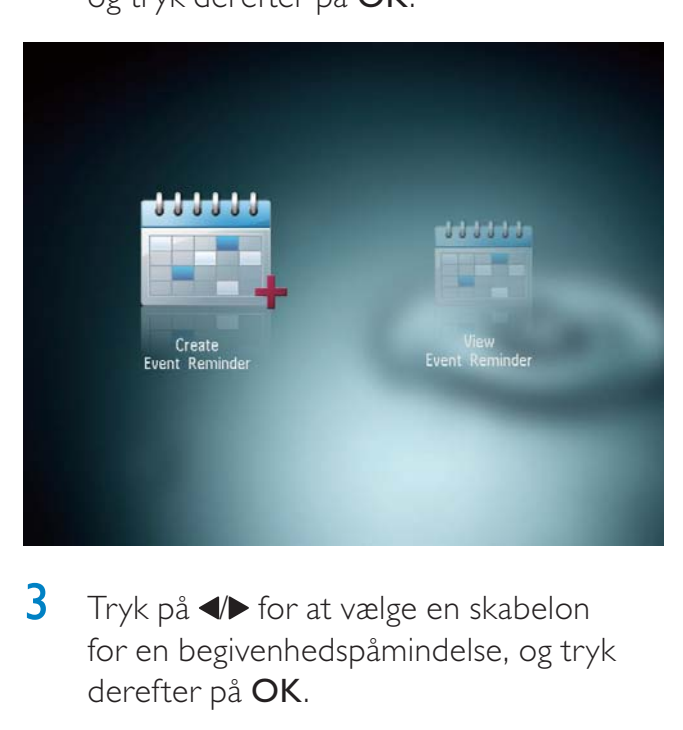

**3** Tryk på  $\blacktriangleleft$  for at vælge en skabelon for en begivenhedspåmindelse, og tryk derefter på OK.

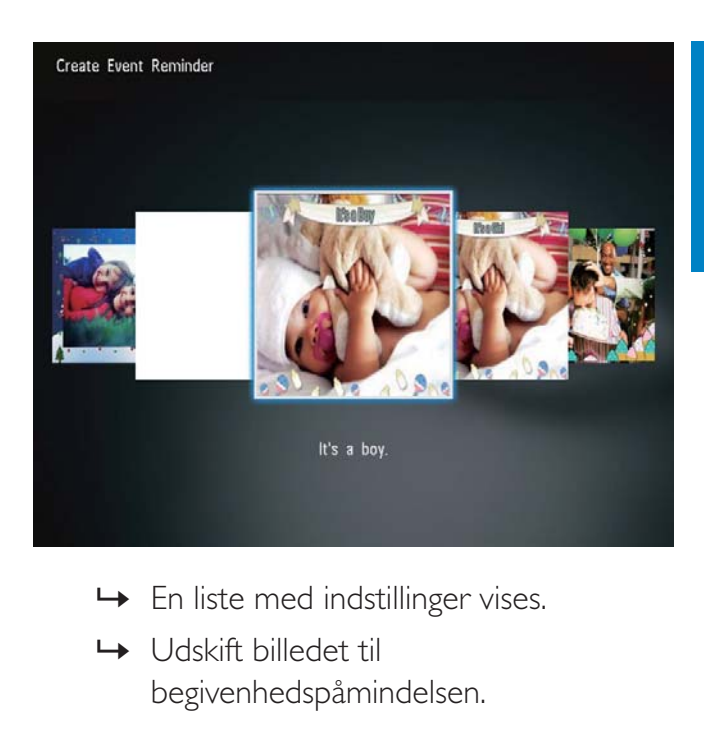

- 
- » Udskift billedet til begivenhedspåmindelsen.
- » Rediger teksten til begivenhedspåmindelsen.
- » Indstil eventuelt det rigtige klokkeslæt og den rigtige dato.
- $4$  Vælg [Udført], og tryk derefter på OK.

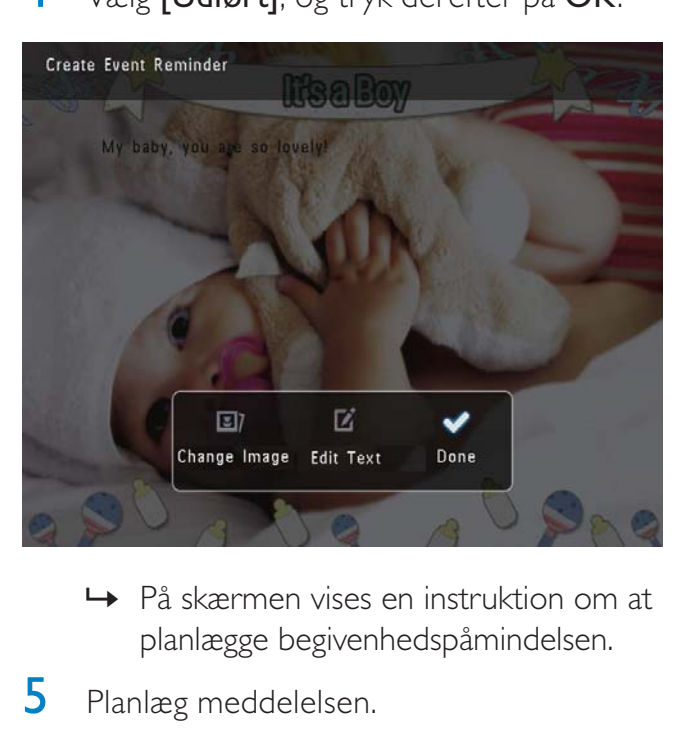

- planlægge begivenhedspåmindelsen.
- 5 Planlæg meddelelsen.

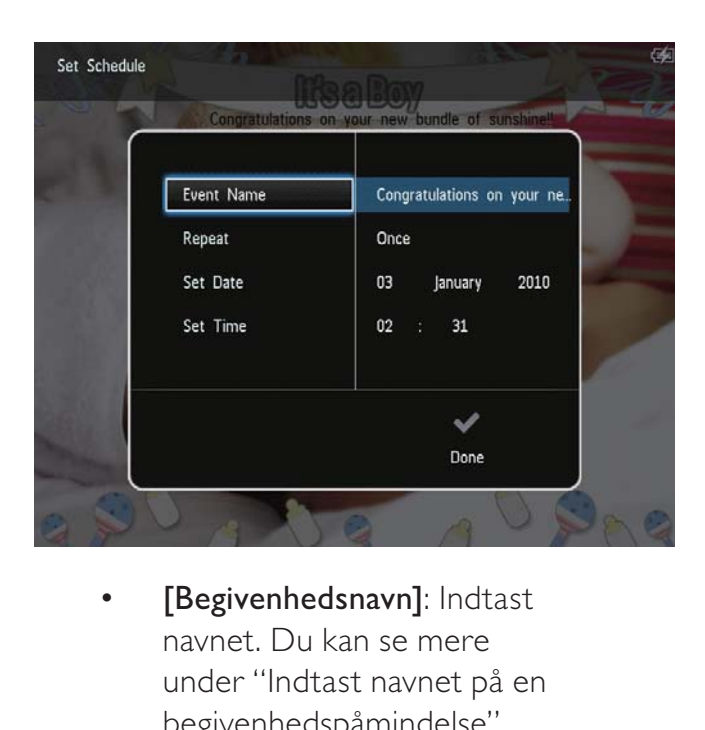

- navnet. Du kan se mere under "Indtast navnet på en begivenhedspåmindelse".
- [Gentag]: Vælg en gentagelsesfrekvens
- **[Indstil dato]**: Indstil datoen eller dagen
- [Indstil tid]: Indstil klokkeslættet
- 6 Når du har færdiggjort begivenhedspåmindelsen, skal du vælge [Udført] og trykke på OK.

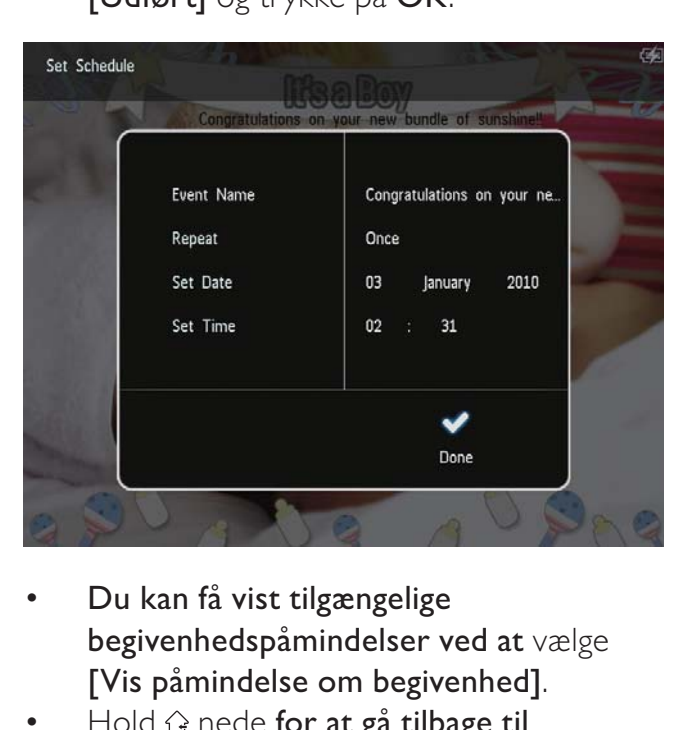

- Du kan få vist tilgængelige begivenhedspåmindelser ved at vælge [Vis påmindelse om begivenhed].
- Hold  $\hat{\omega}$  nede for at gå tilbage til startskærmbilledet.

## Indtast navnet på en begivenhedspåmindelse

- 1 Vælg [Begivenhedsnavn], og tryk derefter på OK.
- $2$  Tryk på  $\blacktriangledown$  to gange for at åbne tastaturet.
	- Du kan indtaste navnet (op til 24 tegn) ved at vælge et alfanumerisk tegn og derefter trykke på OK.
		- Du kan skifte mellem store og små bogstaver ved at vælge aA på det viste tastatur og derefter trykke på OK.
- $4$  Når navnet er færdigt, skal du vælge  $\checkmark$  og derefter trykke på OK.

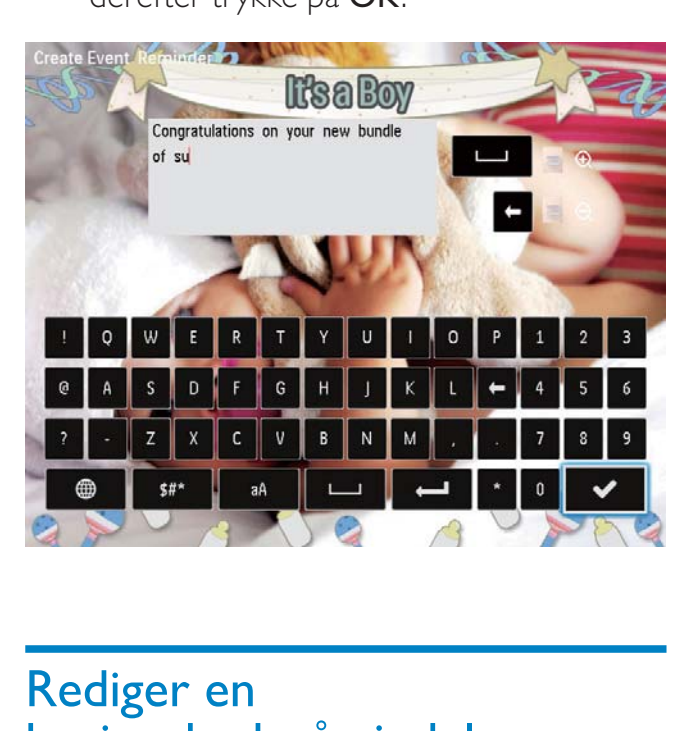

# Rediger en begivenhedspåmindelse

1 På startskærmbilledet skal du vælge [Påmind om beg.] og derefter trykke på OK.

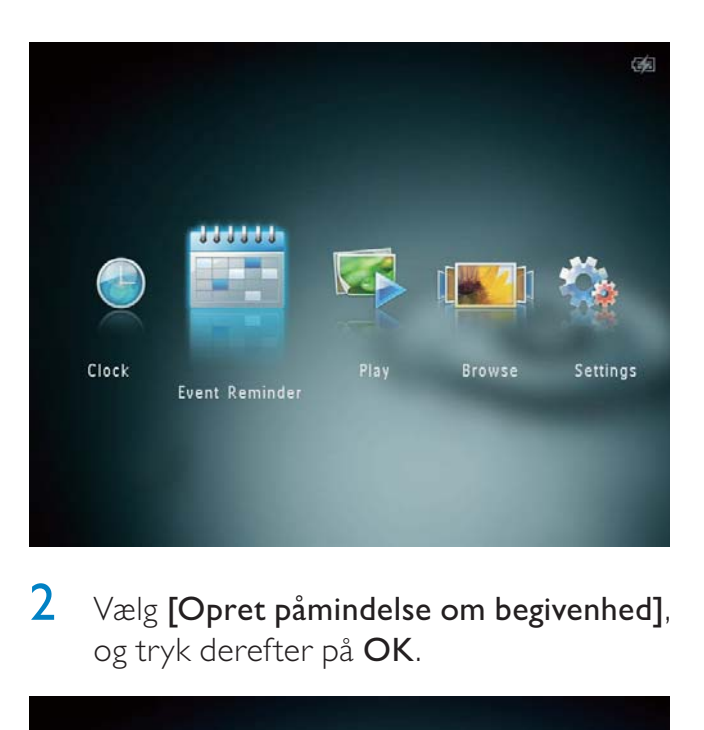

 $2 \quad \forall$ ælg [Opret påmindelse om begivenhed], og tryk derefter på OK.

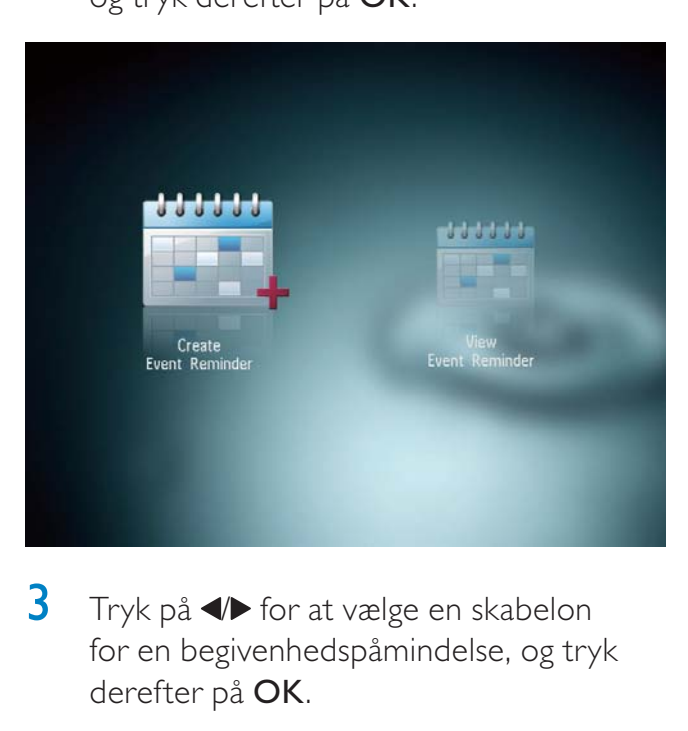

3 Tryk på  $\blacktriangleleft$  for at vælge en skabelon for en begivenhedspåmindelse, og tryk derefter på OK.

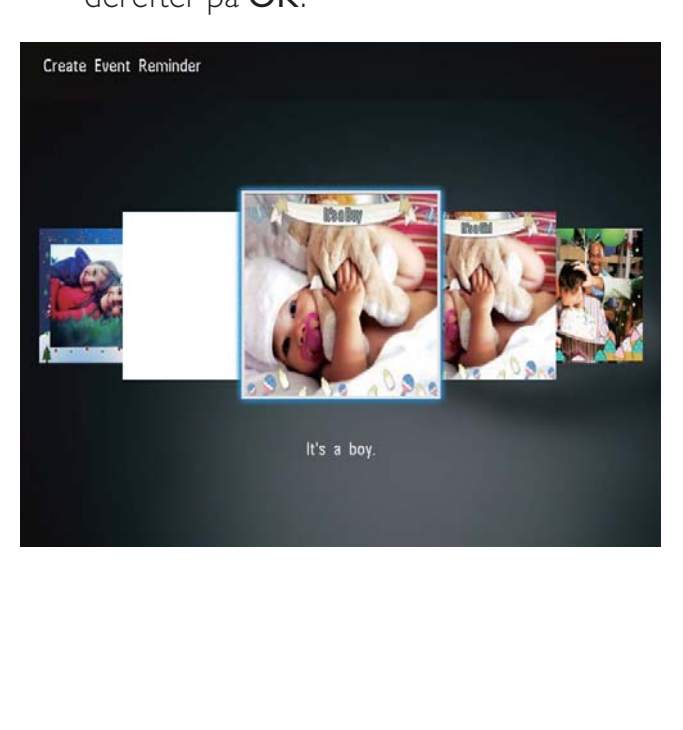

- 4 Vælg en af følgende muligheder for at redigere begivenhedspåmindelsen.
	- [Skift billede]: Udskift billedet til begivenhedspåmindelsen
	- [Rediger tekst]: Rediger teksten til begivenhedspåmindelsen

#### For at udskifte billedet til begivenhedspåmindelsen:

1 Vælg [Skift billede], og tryk derefter på OK.

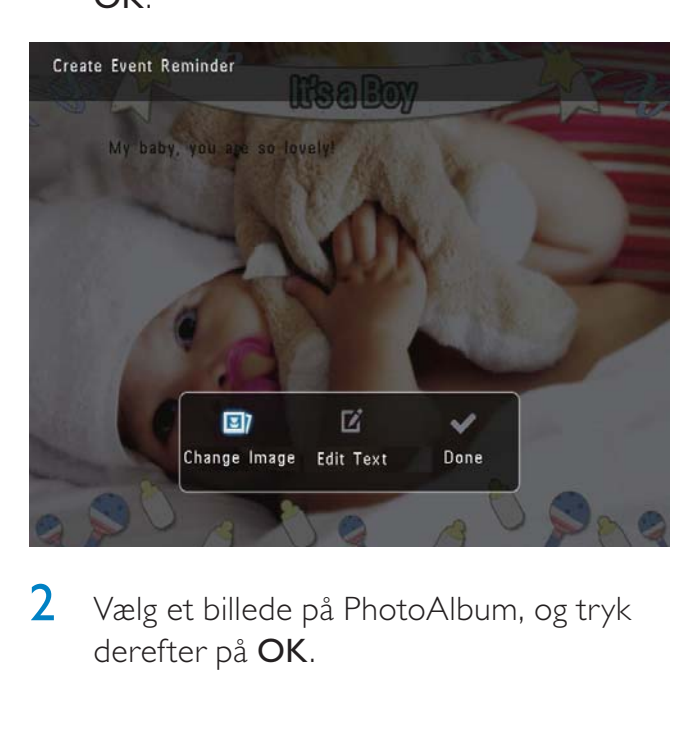

2 Vælg et billede på PhotoAlbum, og tryk derefter på OK.

#### For at redigere teksten til begivenhedspåmindelsen:

1 Vælg [Rediger tekst], og tryk derefter på OK.

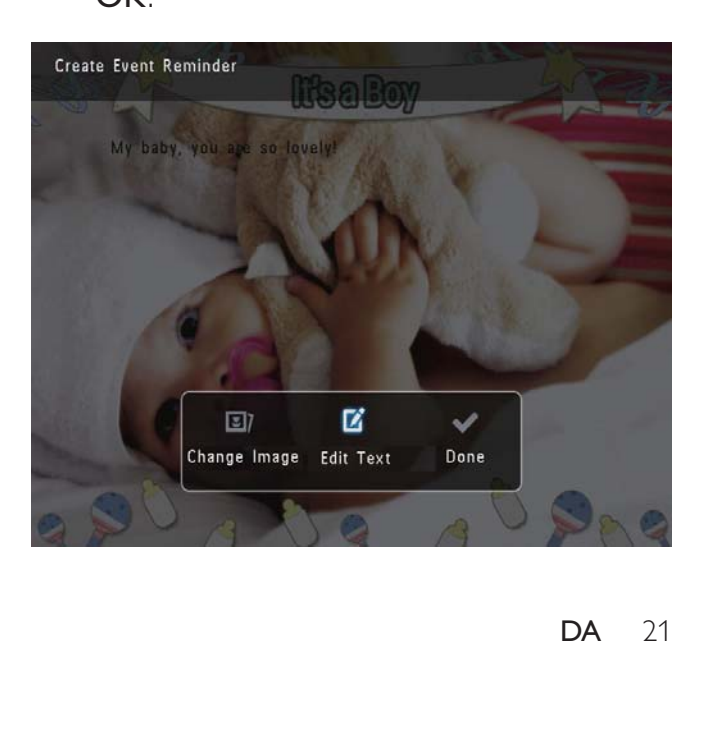

- 2 Vælg en foruddefineret skabelon, og tryk derefter på OK.
	- » Tastaturet vises.

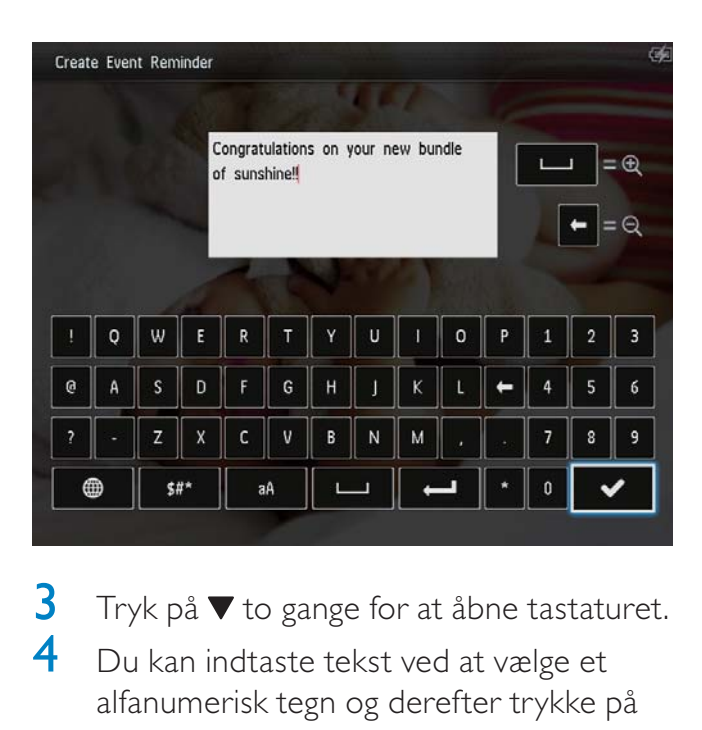

- **3** Tryk på  $\blacktriangledown$  to gange for at åbne tastaturet.
- 4 Du kan indtaste tekst ved at vælge et alfanumerisk tegn og derefter trykke på OK.
	- Vælg en indtastningsmetode (se "Lær disse tastaturikoner at kende").
	- Du kan skifte mellem store og små bogstaver ved at vælge aA på det viste tastatur og derefter trykke på OK.
- 5 Når du har indtastet teksten, skal du vælge ✔ og derefter trykke på OK.
- 6 Tryk på  $\triangle$ / $\nabla$ / $\triangleleft$  for at placere teksten, og tryk derefter på OK.

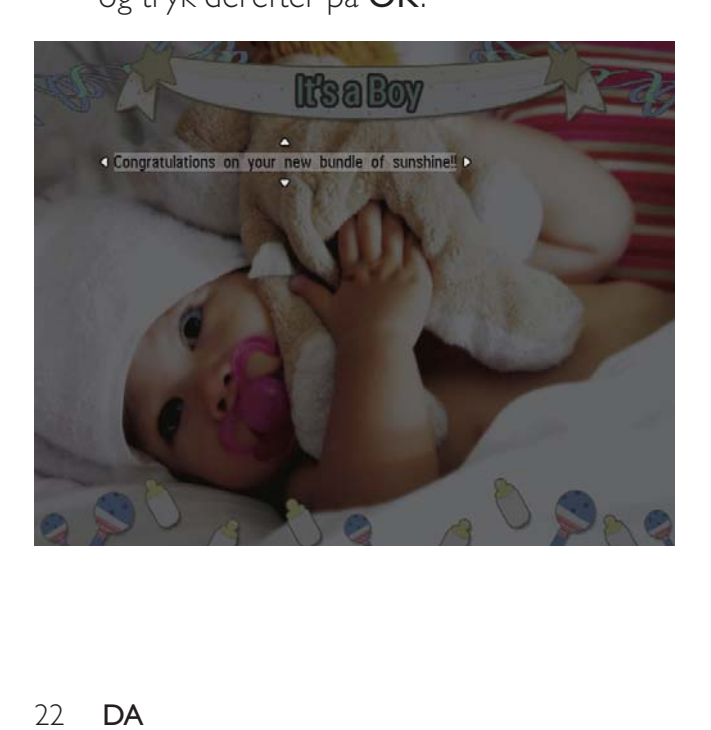

 $\sqrt{$  Tryk på  $\triangle$ / $\nabla$ / $\triangleleft$  for at vælge farve eller skrifttype på teksten, og tryk derefter på OK.

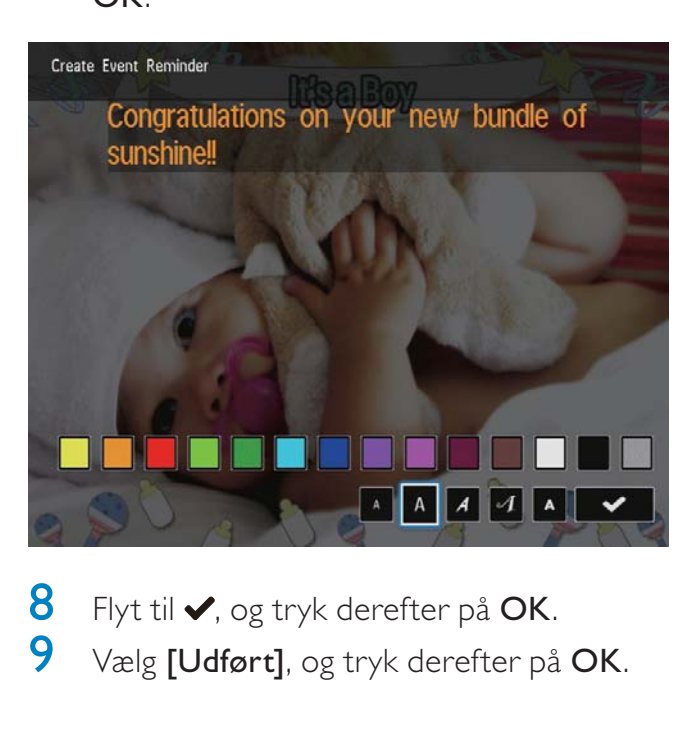

- 8 Flyt til  $\checkmark$ , og tryk derefter på OK.<br>9 Nælg Il Idført1 og tryk derefter på
- Vælg [Udført], og tryk derefter på OK.

# Se en begivenhedspåmindelse

1 På startskærmbilledet skal du vælge [Påmind om beg.] og derefter trykke på OK.

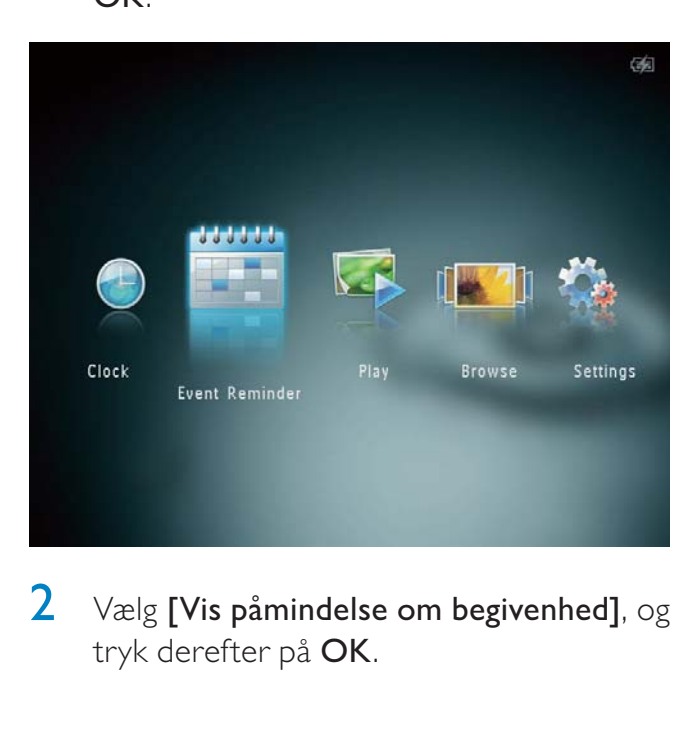

 $2$  Vælg [Vis påmindelse om begivenhed], og tryk derefter på OK.

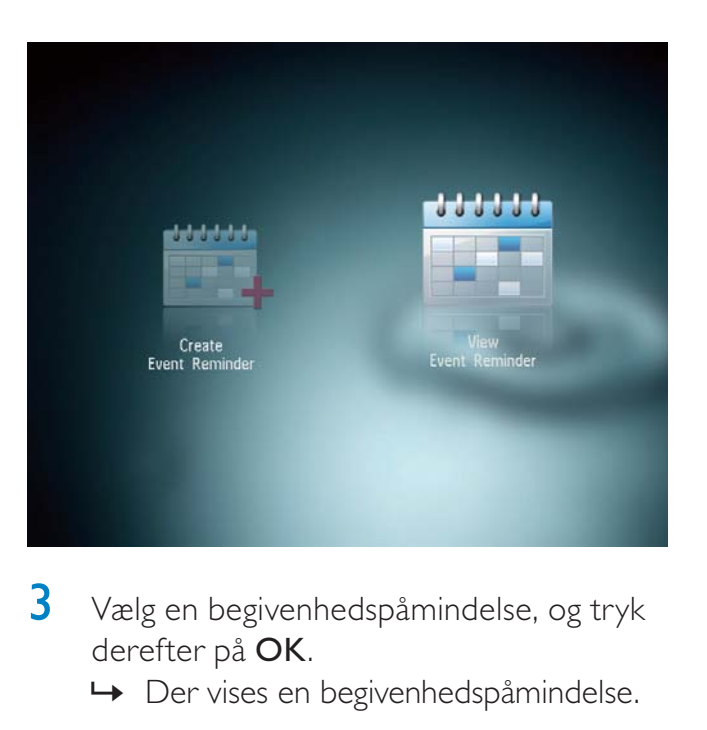

- 3 Vælg en begivenhedspåmindelse, og tryk derefter på OK.
	- » Der vises en begivenhedspåmindelse.
- Tryk på MENU, og vælg en af følgende muligheder for at fortsætte.

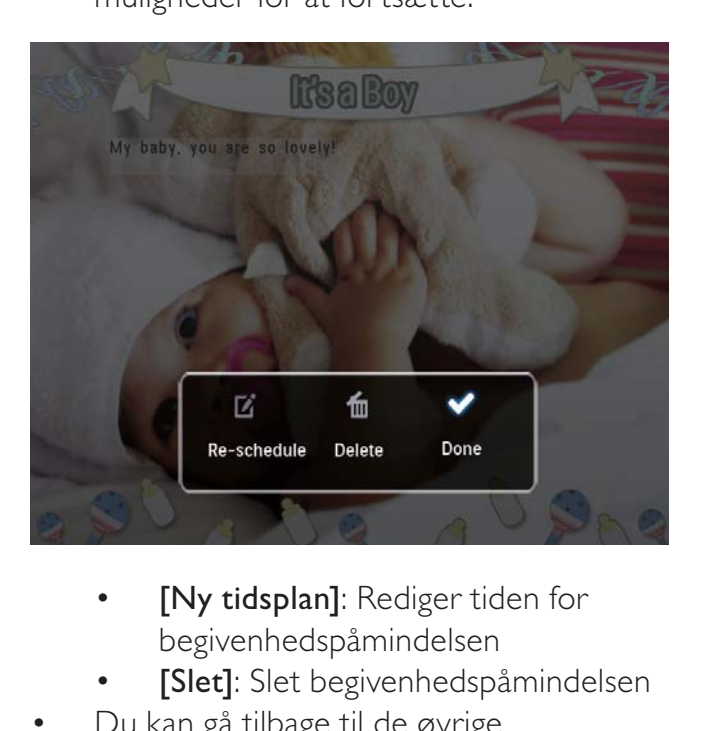

- begivenhedspåmindelsen
- [Slet]: Slet begivenhedspåmindelsen
- Du kan gå tilbage til de øvrige begivenhedspåmindelser ved at vælge [Udført] og derefter trykke på OK.

# 8 Indstillinger

# Vælg et skærmsprog.

1 På startskærmbilledet skal du vælge [Indstillinger] og derefter trykke på OK.

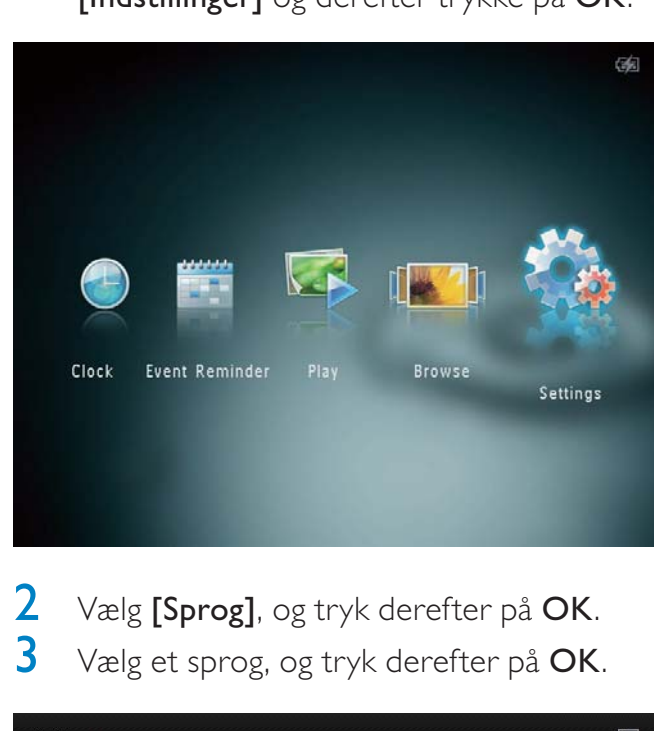

Vælg [Sprog], og tryk derefter på OK.  $3$  Vælg et sprog, og tryk derefter på OK.

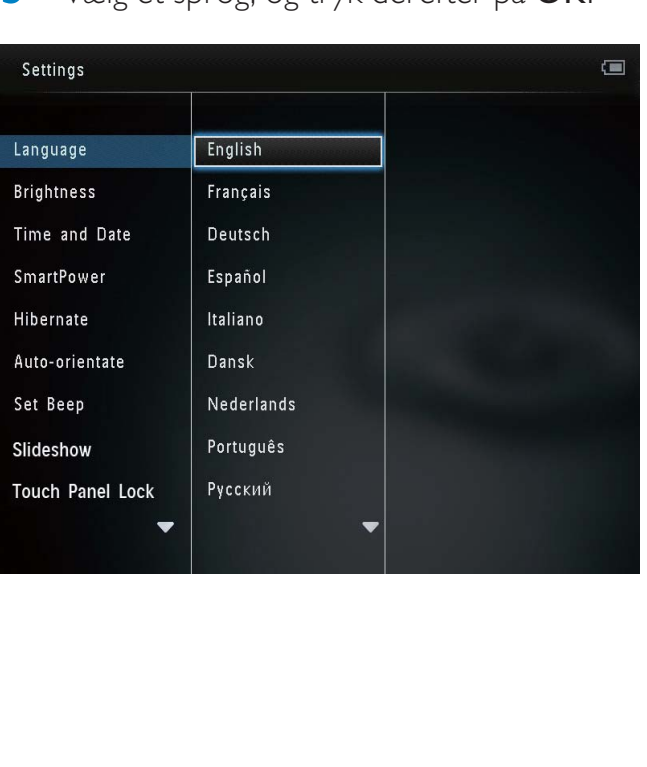

# Juster lys

Du kan justere lysstyrken for PhotoAlbum, så du får den bedste fotovisning.

1 På startskærmbilledet skal du vælge [Indstillinger] og derefter trykke på OK.

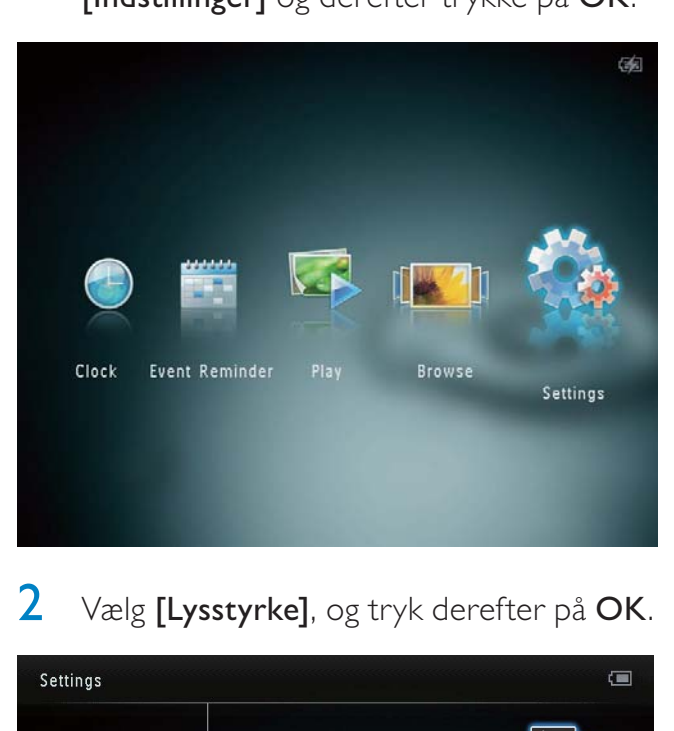

2 Vælg [Lysstyrke], og tryk derefter på OK.

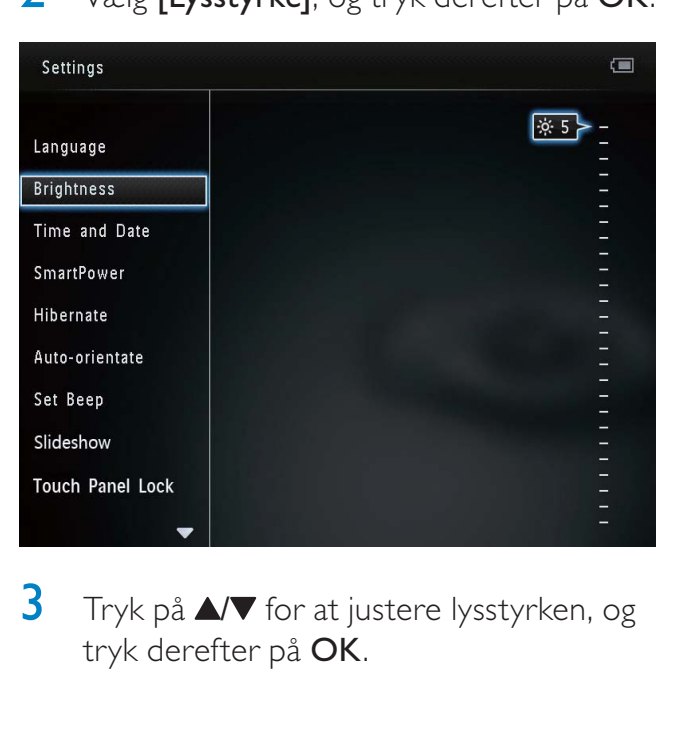

 $3$  Tryk på  $\triangle$ / $\blacktriangledown$  for at justere lysstyrken, og tryk derefter på OK.

# Indstil klokkeslæt/dato

1 På startskærmbilledet skal du vælge [Indstillinger] og derefter trykke på OK.

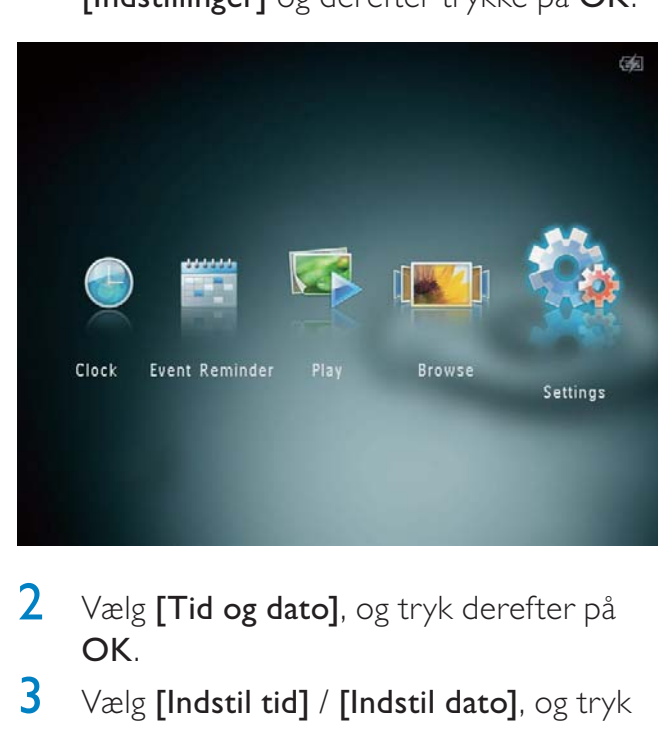

- $2$  Vælg **[Tid og dato]**, og tryk derefter på OK.
- $3$  Vælg [Indstil tid] / [Indstil dato], og tryk derefter på OK.

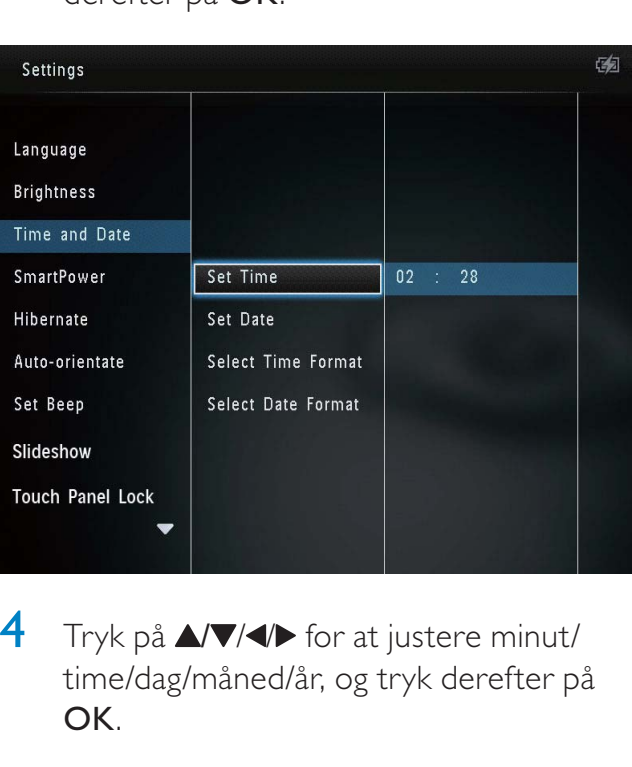

 $4$  Tryk på  $\triangle$ / $\nabla$ / $\triangleleft$  for at justere minut/ time/dag/måned/år, og tryk derefter på OK.

## Indstil format for klokkeslæt/dato

1 På startskærmbilledet skal du vælge [Indstillinger] og derefter trykke på OK.

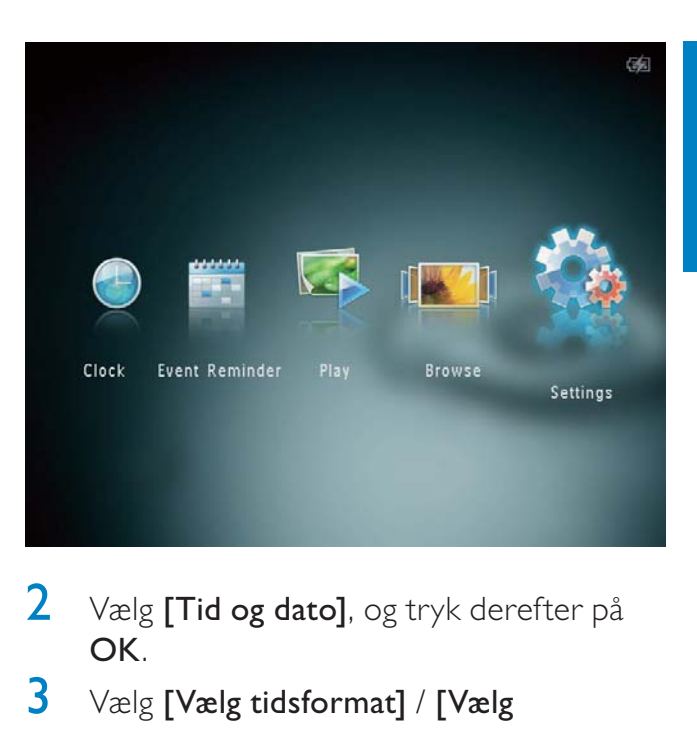

- $2$  Vælg **[Tid og dato]**, og tryk derefter på OK.
- $3$  Vælg [Vælg tidsformat] / [Vælg datoformat], og tryk derefter på  $\blacktriangleright$ .
- 4 Vælg et format, og tryk derefter på OK.

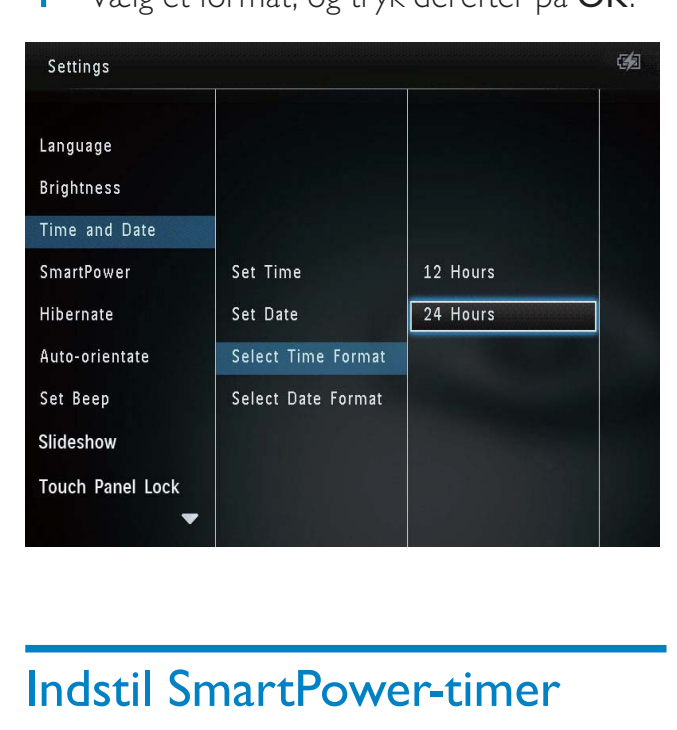

# Indstil SmartPower-timer

Med SmartPower-timeren kan du indstille det tidspunkt, hvor PhotoAlbum-skærmen automatisk skal tændes eller slukkes. Når skærmen slukkes automatisk, skifter PhotoAlbum til standbytilstand.

#### Bemærk

• Kontroller, at det aktuelle klokkeslæt for PhotoAlbum er indstillet korrekt.

Dansk

1 På startskærmbilledet skal du vælge [Indstillinger] og derefter trykke på OK.

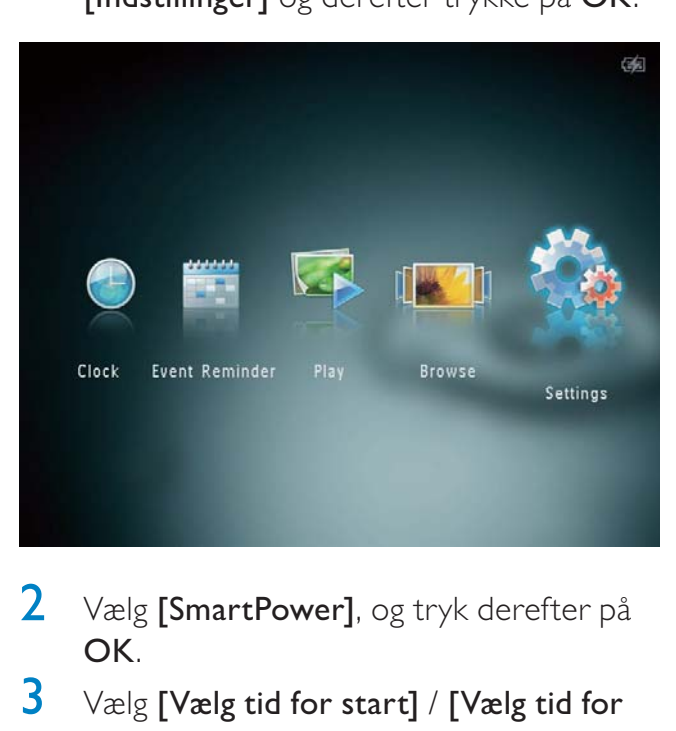

- 2 Vælg **[SmartPower]**, og tryk derefter på OK.
- $3$  Vælg [Vælg tid for start] / [Vælg tid for slukning], og tryk derefter på OK.
	- Du kan slå SmartPower-funktionen fra ved at vælge [Fra] og derefter trykke på OK.

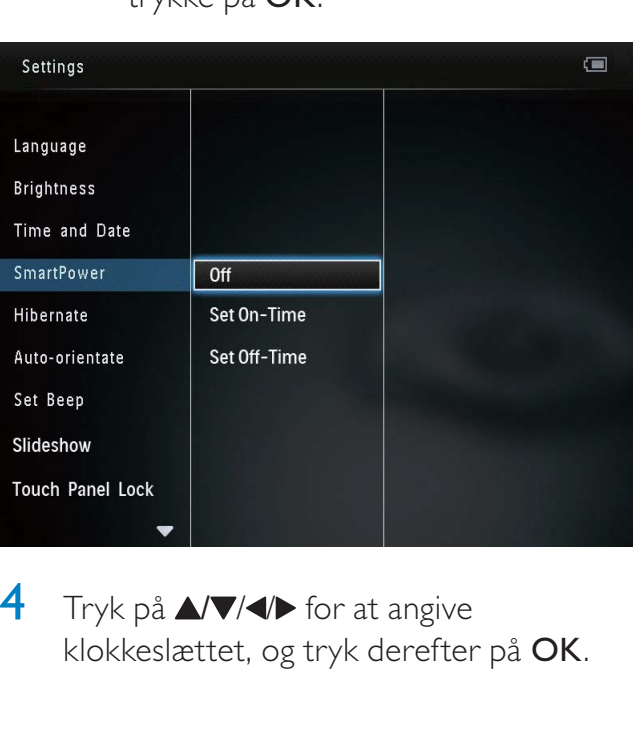

 $\overline{4}$  Tryk på  $\triangle$   $\nabla$  / $\triangleleft$  for at angive klokkeslættet, og tryk derefter på OK.

# Tip

- Når PhotoAlbum er i standbytilstand (dvaletilstand), kan du trykke på  $\circ$  for at aktivere PhotoAlbum.
- Når PhotoAlbum drives af det indbyggede batteri: Efter lang tid uden aktivitet dæmpes displayets baggrundsbelysning, og hele systemet går i standbytilstand.

# Sæt PhotoAlbum i dvale

1 På startskærmbilledet skal du vælge [Indstillinger] og derefter trykke på OK.

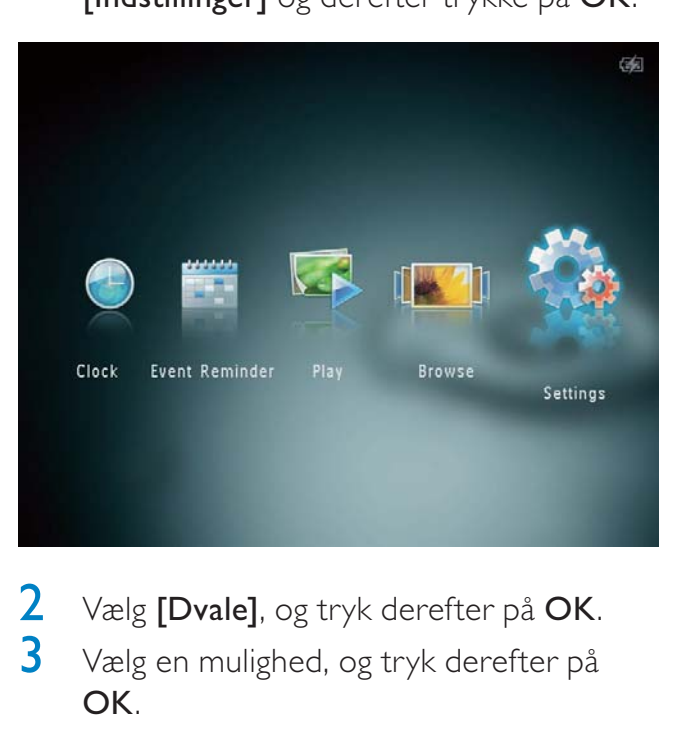

- 2 Vælg **[Dvale]**, og tryk derefter på **OK.**<br>3 Vælg en mulighed og tryk derefter på
	- Vælg en mulighed, og tryk derefter på OK.
		- » Efter den valgte periode skifter PhotoAlbum til dvaletilstand.
		- Du kan deaktivere dvaletilstanden ved at vælge [Aldrig] og derefter trykke på OK.

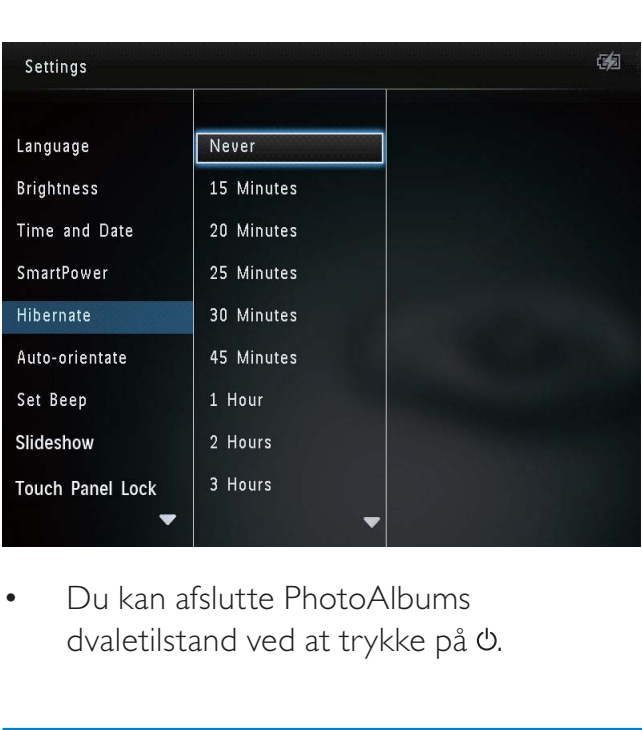

• dvaletilstand ved at trykke på  $\theta$ .

# Indstil automatisk retning

Med den automatiske retningsfunktion kan du afspille fotos i den rigtige retning i forhold til PhotoAlbums vandrette/lodrette placering.

1 På startskærmbilledet skal du vælge [Indstillinger] og derefter trykke på OK.

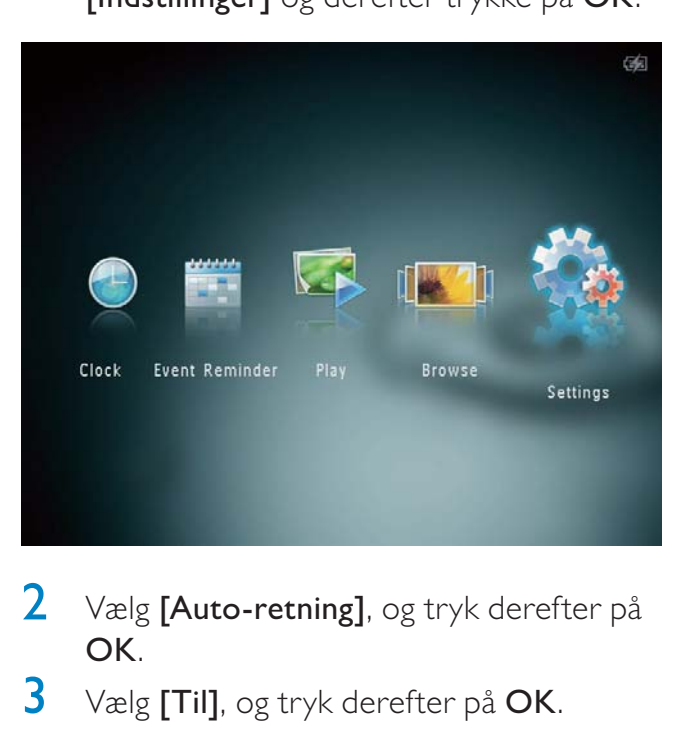

- 2 Vælg [Auto-retning], og tryk derefter på OK.
- 3 Vælg [Til], og tryk derefter på OK.

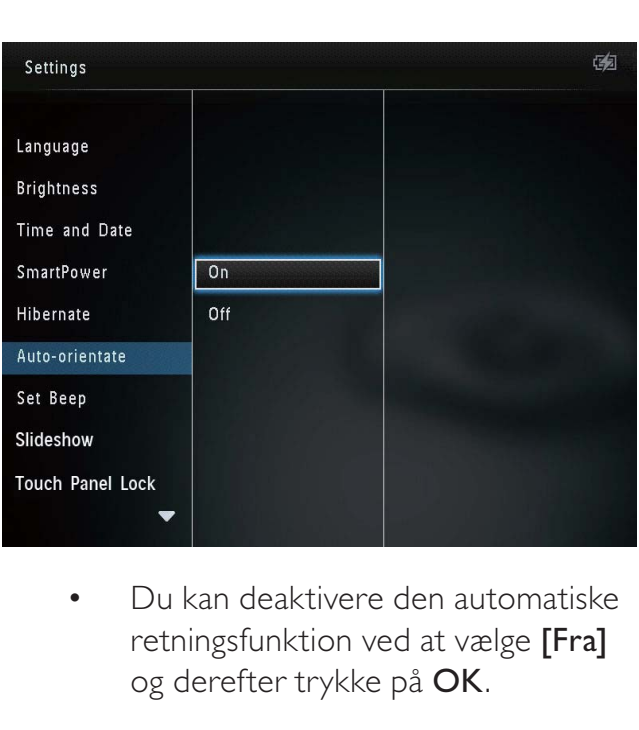

Dansk

retningsfunktion ved at vælge [Fra] og derefter trykke på OK.

# Slå knaplyd til og fra

1 På startskærmbilledet skal du vælge [Indstillinger] og derefter trykke på OK.

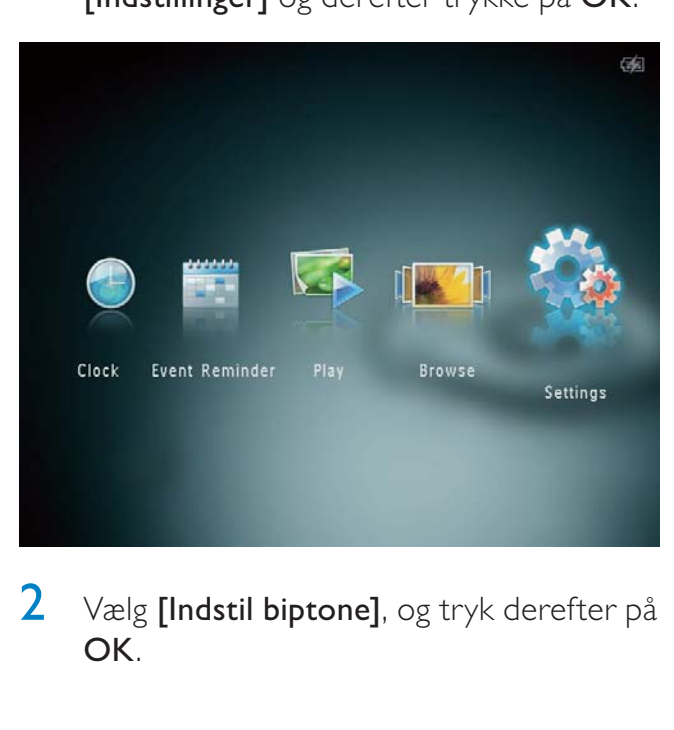

 $2$  Vælg [Indstil biptone], og tryk derefter på OK.

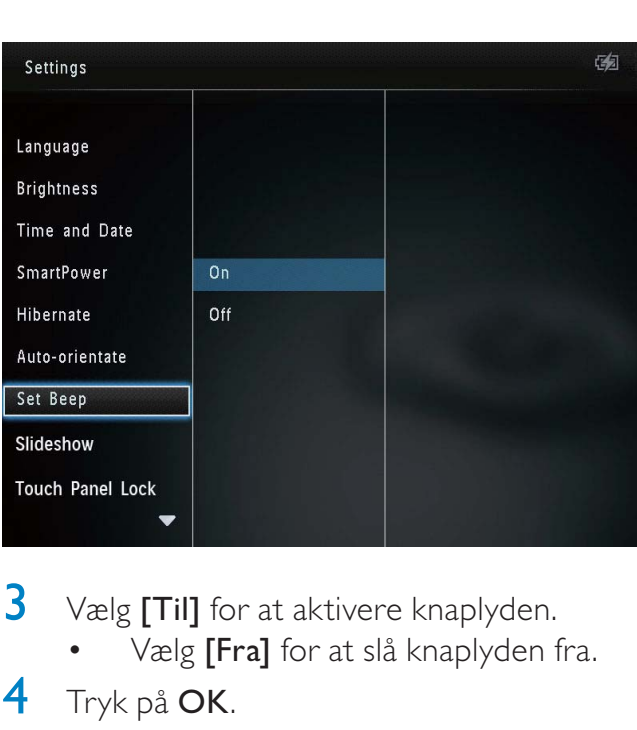

3 Vælg [Til] for at aktivere knaplyden. • Vælg [Fra] for at slå knaplyden fra.

4 Tryk på OK.

# Indstilling for diasshow

## Vælg interval for diasshow

1 På startskærmbilledet skal du vælge [Indstillinger] og derefter trykke på OK.

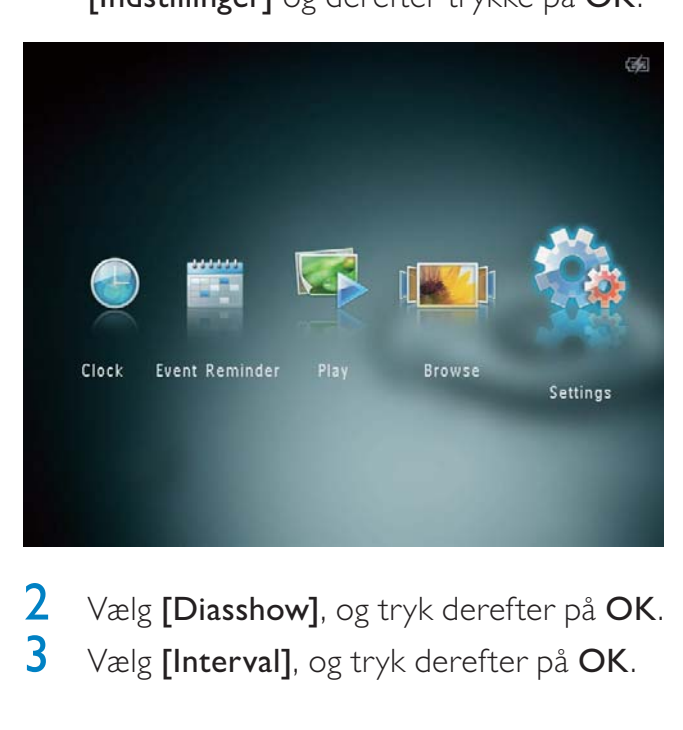

 $2$  Vælg [Diasshow], og tryk derefter på OK.  $3$  Vælg [Interval], og tryk derefter på OK.

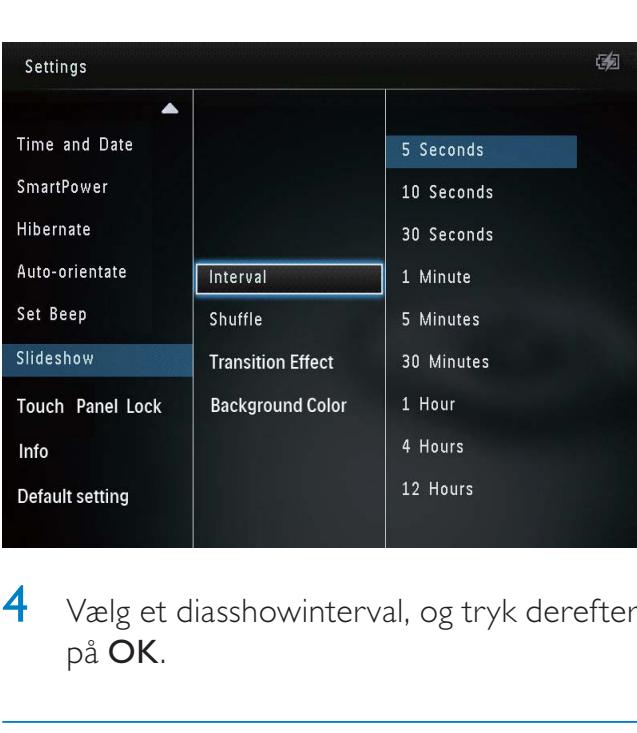

4 Vælg et diasshowinterval, og tryk derefter på OK.

# Vælg diasshowsekvens

1 På startskærmbilledet skal du vælge [Indstillinger] og derefter trykke på OK.

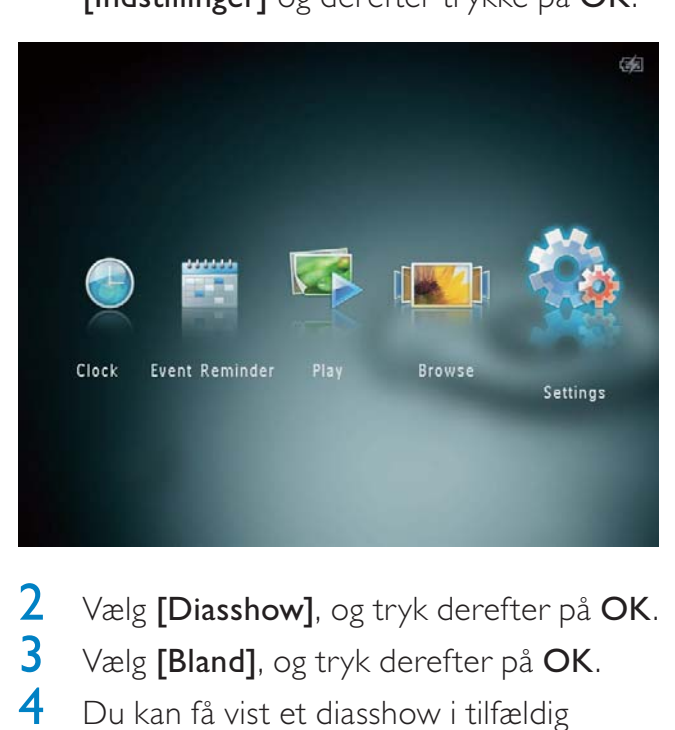

- $2$  Vælg [Diasshow], og tryk derefter på OK.<br>3 Vælg [Bland], og tryk derefter på OK.
	- Vælg [Bland], og tryk derefter på OK.
- 4 Du kan få vist et diasshow i tilfældig rækkefølge ved at vælge [Til] og derefter trykke på OK.
	- Hvis du vil have vist et diasshow i rækkefølge, skal du vælge [Fra] og derefter trykke på OK.

## Vælg en overgangseffekt

1 På startskærmbilledet skal du vælge [Indstillinger] og derefter trykke på OK.

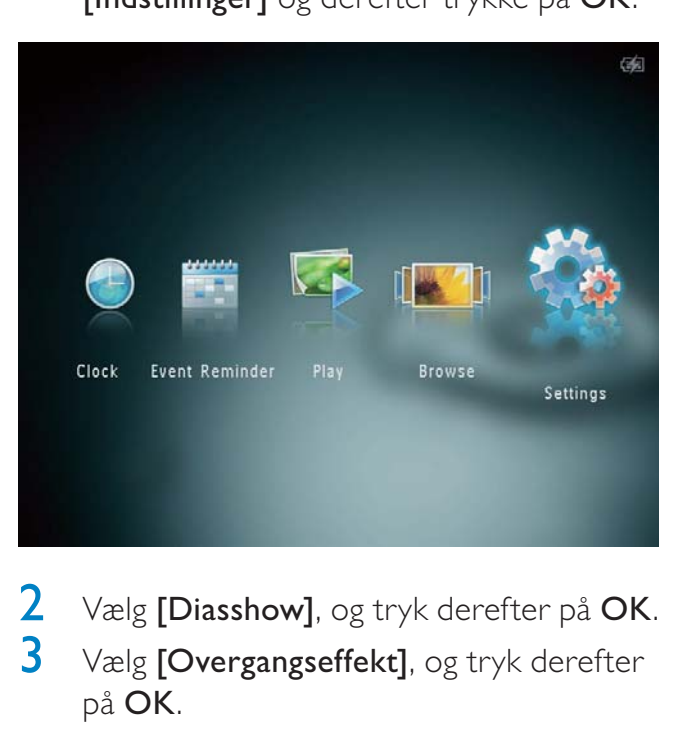

 $2$  Vælg [Diasshow], og tryk derefter på OK.  $3$  Vælg [Overgangseffekt], og tryk derefter på OK.

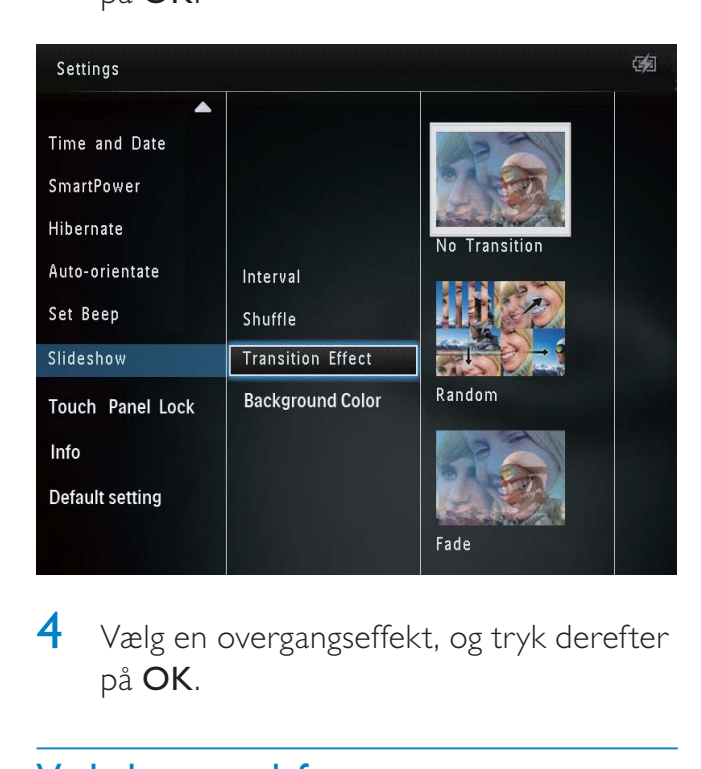

4 Vælg en overgangseffekt, og tryk derefter på OK.

## Vælg baggrundsfarve

Du kan vælge farven på baggrundsrammen for fotos, der er mindre end displayet på PhotoAlbum.

1 På startskærmbilledet skal du vælge [Indstillinger] og derefter trykke på OK.

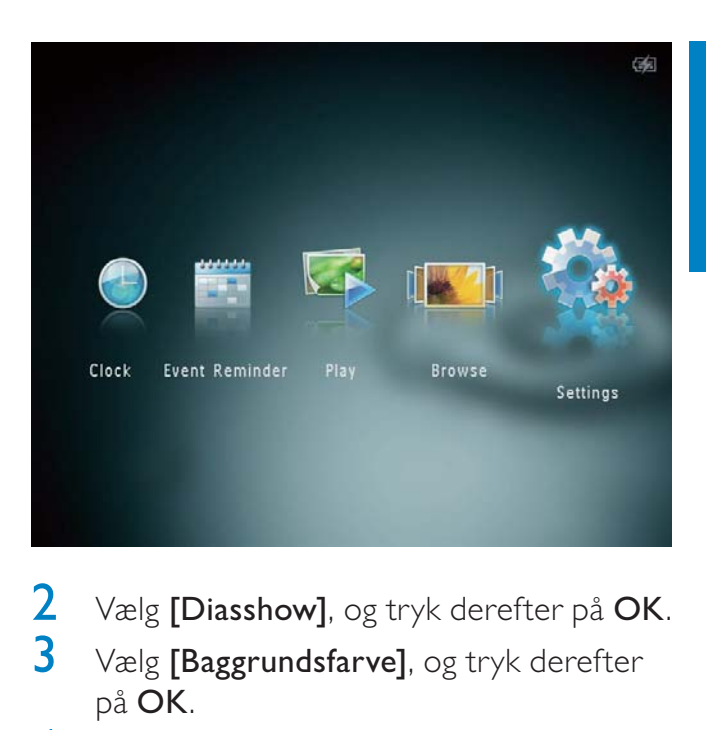

- 2 Vælg [Diasshow], og tryk derefter på OK.<br>3 Vælg **[Baggrundsfarve]** og tryk derefter
- Vælg [Baggrundsfarve], og tryk derefter på OK.
- 4 Vælg [RadiantColor] / en baggrundsfarve/ [Auto-tilpasning], og tryk derefter på OK.

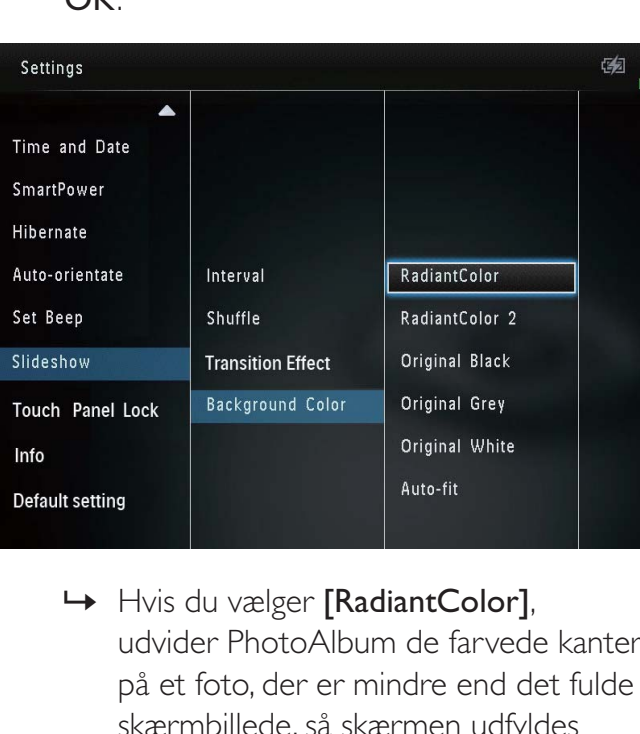

udvider PhotoAlbum de farvede kanter på et foto, der er mindre end det fulde skærmbillede, så skærmen udfyldes uden sorte bjælker, og billedet ikke forvrænges.

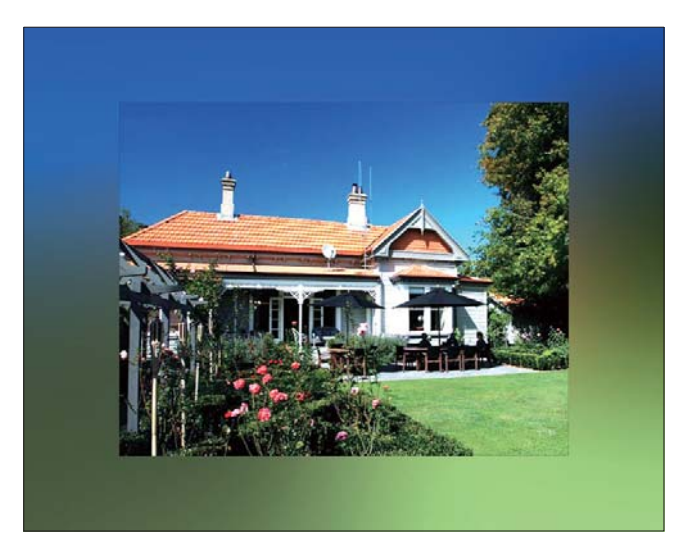

» Hvis du vælger en baggrundsfarve, viser PhotoAlbum et foto med en baggrundsfarve.

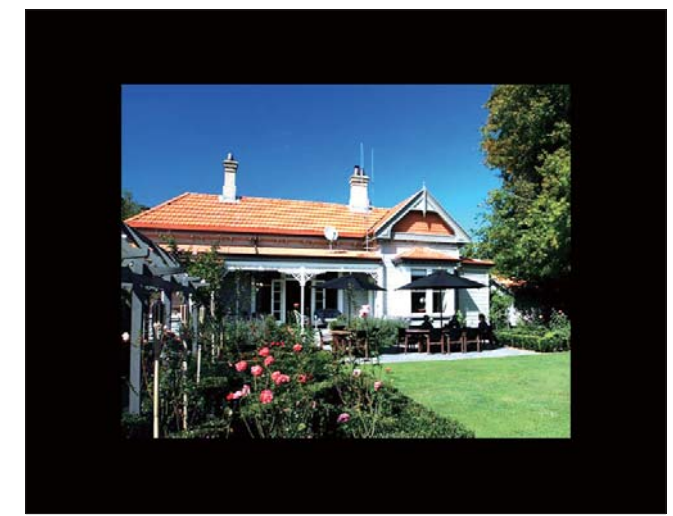

» Hvis du vælger [Auto-tilpasning], trækker PhotoAlbum et foto ud, så det fylder hele skærmen, selvom dette kan medføre billedforvrængning.

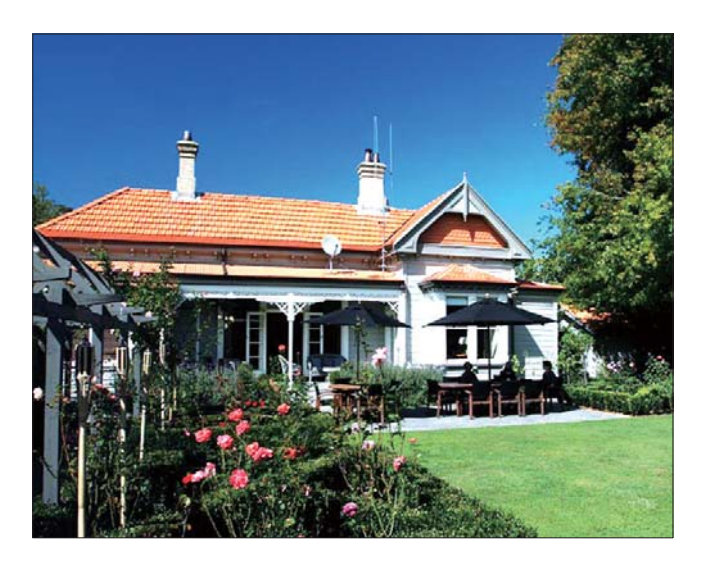

# Lås berøringspanelet op

1 På startskærmbilledet skal du vælge [Indstillinger] og derefter trykke på OK.

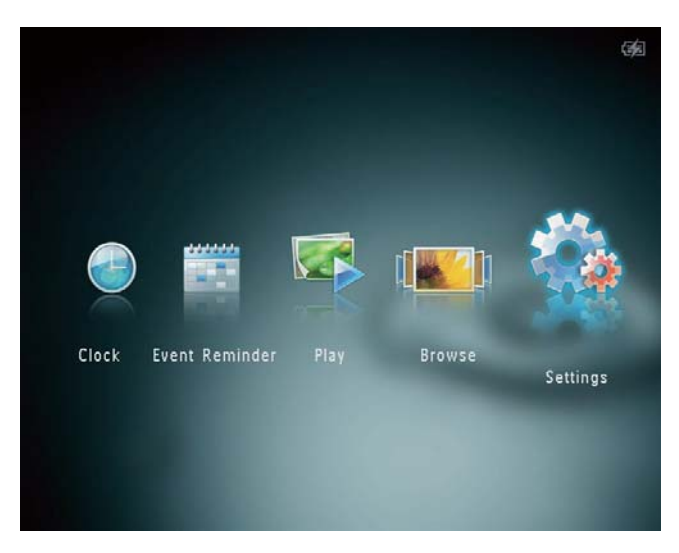

2 Vælg **[Touch Panel-lås]**, og tryk derefter på OK.

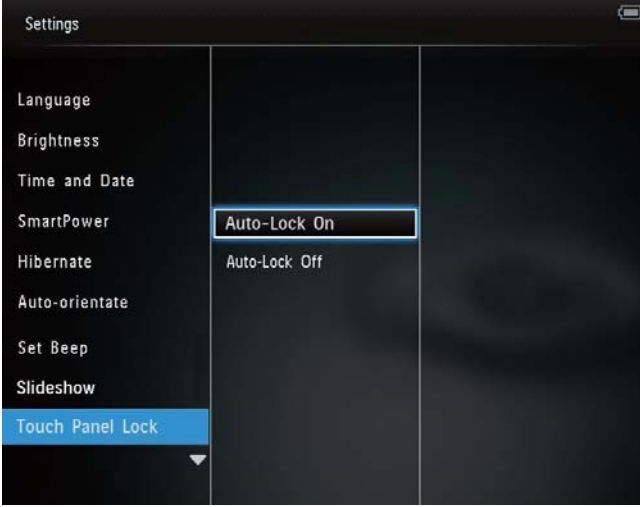

- 3 Vælg [Auto lås til] for at aktivere låsen, og tryk derefter på OK.
	- » Hvis der ikke aktiveres nogen knapper i ca. 10 sekunder, låses berøringspanelet automatisk, og LED-indikatorerne på berøringspanelet slukkes.
	- Vælg [Auto lås fra] for at deaktivere låsen.

#### For at aktivere det låste berøringspanel:

- 1 Tryk på en tilfældig knap.
	- » LED-indikatorerne tænder.

2 Skub venstre/højre-skyderen hurtigt fra venstre til højre for at låse berøringspanelet op.

# Se oplysninger om PhotoAlbum

Du kan finde PhotoAlbums modelnavn og firmwareversion samt hukommelsesstatus for PhotoAlbum og lagringsenheder, der er tilgængelige på PhotoAlbum.

1 På startskærmbilledet skal du vælge [Indstillinger] og derefter trykke på OK.

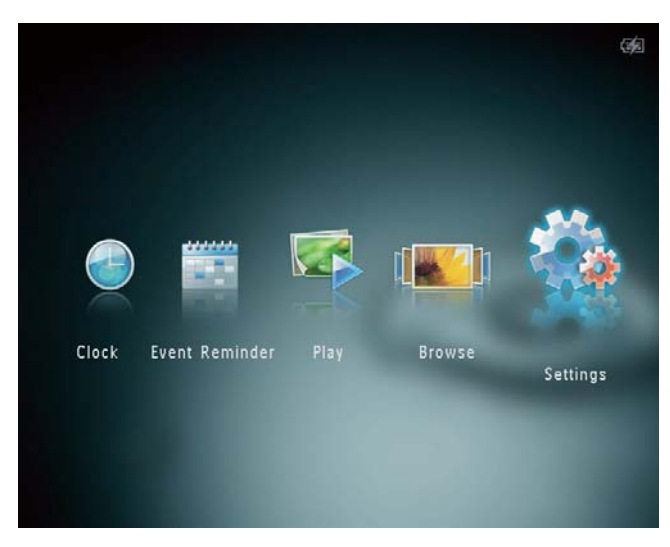

# $2 \quad$  Vælg [Oplysninger].

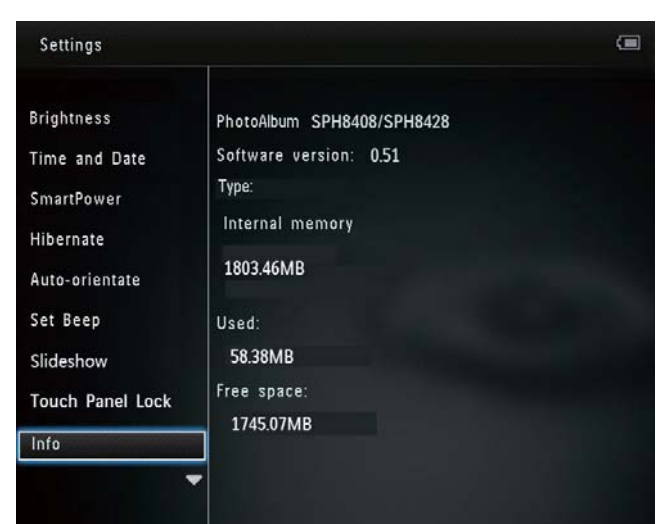

» Oplysningerne om PhotoAlbum vises på skærmen.

# Nulstil alle indstillinger til fabriksindstillinger

1 På startskærmbilledet skal du vælge [Indstillinger] og derefter trykke på OK.

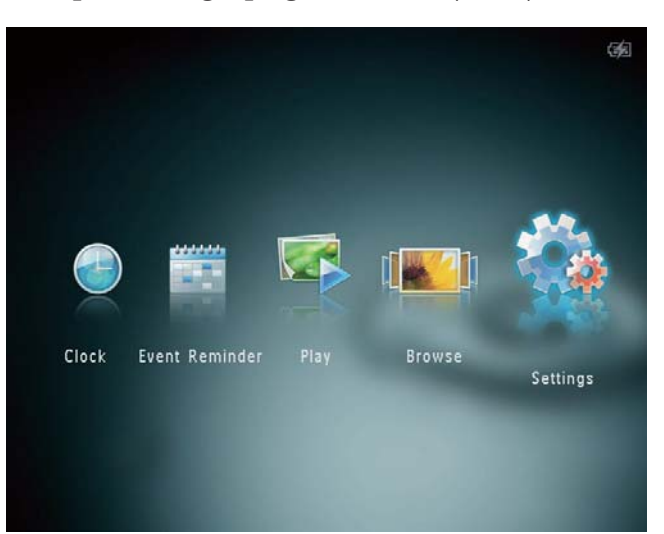

- $2$  Vælg [Standardindstillinger], og tryk derefter på OK.
	- » Der vises en bekræftelsesmeddelelse.
- $3$  Vælg [Ja], og tryk derefter på OK. » Alle indstillinger på PhotoAlbum nulstilles til fabriksindstillinger.
- Du kan annullere funktionen ved at vælge [Nej] i meddelelsen på skærmen og derefter trykke på OK.

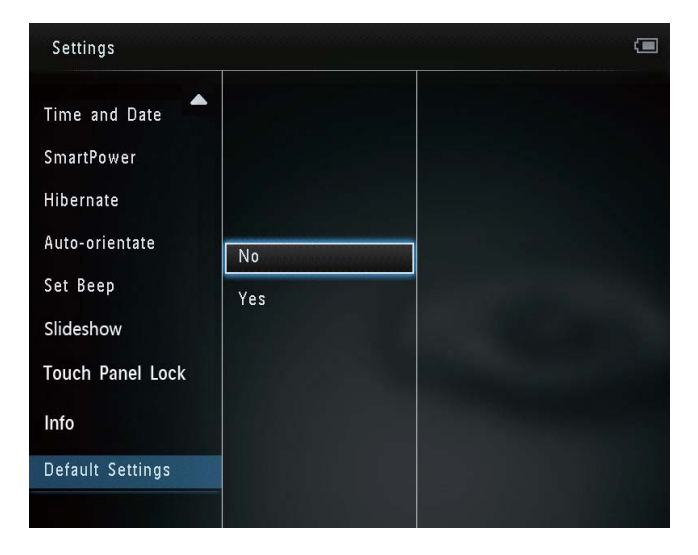

# 9 Opgradering af PhotoAlbum

#### Advarsel

• Undgå at slukke PhotoAlbum under softwareopgradering.

Hvis der findes en softwareopdatering, kan du downloade den nyeste software fra www.philips.com/support for at opgradere PhotoAlbum. Den tidligere software er ikke tilgængelig online.

- 1 Visit www.philips.com/support.<br>2 Sas efter PhotoAlbum, os så til
- 2 Søg efter PhotoAlbum, og gå til afsnittet med software.
- **3** Download den nyeste software fra et SD-korts rodmappe.
- 4 Indsæt SD-kortet i PhotoAlbum.<br>5 Tænd for PhotoAlbum
- 5 Tænd for PhotoAlbum » Der vises en bekræftelsesmeddelelse.
- 6 Vælg [Ja], og tryk derefter på OK for at bekræfte.
	- » Når opgraderingen er fuldført, genstartes PhotoAlbum.

# Dansk

# 10 Produktinformation

#### Bemærk

• Produktoplysninger kan ændres uden varsel.

#### Billede/display

- Betragtningsvinkel: ved C/R > 10, 130º (H)/110º (V)
- Levetid ved lysstyrke på op til 50 %: 20000 timer
- Billedformat: 4:3
- Panelopløsning:  $800 \times 600$
- Lysstyrke (typisk): 200 cd/m²
- Kontrastforhold (typisk): 400:1
- Understøttelse af fotoformat:
	- JPEG-foto (maks. opløsning på 8000  $\times$  6000 pixel)
	- Progressiv JPEG-foto (Op til 1.024 x 768 pixel)

#### Lagringsmedier

- Intern hukommelseskapacitet:
	- 2 GB, til op til 2.000 High Definitionfotos
- Hukommelseskort af typerne:
	- Secure Digital (SD)
	- Secure Digital High Capacity (SDHC)
	- Multimediekort (MMC)
	- Multimedia Plus Card (MMC+)
	- $\times D$ -kort  $(\times D)$
	- Memory Stick (MS)
	- Memory Stick Pro (MS Pro)

#### Tilslutningsmuligheder

• USB 2.0 Slave

## Mål og vægt

- Mål uden dockingstation  $(B \times H \times D)$ : 220  $\times$  179  $\times$  20.6 mm
- Mål inkl. dockingstation  $(B \times H \times D)$ : 220 x 188 x 100 mm
- Vægt (uden dockingstation): 0,514 kg

#### Tænd/sluk

- Understøttet strømtilstand:
	- Indbygget batteri
	- Vekselstrøm
- Effektniveau: V
- Gennemsnitligt strømforbrug:
	- Til fotodiasshow: 5 W
	- Til fotodiasshow under opladning: 7 W
- Indbygget batteri:
	- Specifikation: Genopladeligt Li-Polymer 7,4 V
	- Kapacitet: 600 mAh
	- Levetid: 1 time
	- Opladningstid: 2,5 timer
- **Lysnetadapter** 
	- Producent: Philips Consumer Lifestyle International B.V.
	- Modelnummer: DSA-9PFB-09 Fxx (xx=EU, UK, AU, CN)
	- Input: 100 240 V ~ 50/60 Hz
	- Output:  $9 \vee \equiv 1 A$

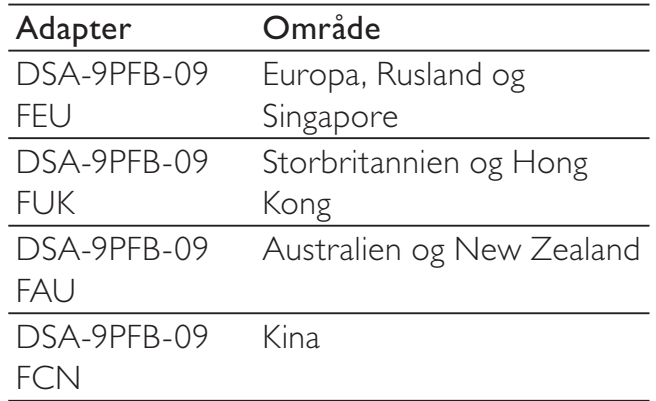

#### Tilbehør

- AC/DC-adapter
- Dockingstation til opladning
- Cd-rom med digital brugervejledning
- **Lynvejledning**

#### Praktiske funktioner

- Kortlæser: Indbygget
- Understøttet fotoformat:
	- JPEG-foto (maks. opløsning på 8000  $\times$  8000 pixel)
	- Progressivt JPEG-foto (kun pixelopløsning på 1024 x 768)
- Understøttet placering: Automatisk retning af foto
- Knapper og betjeningsfunktioner: Berøringspanel, strømknap
- Afspilningstilstand: Diasshow, bølgevisning, albumvisning
- Albumstyring: Opret, kopiér, flyt, slet eller føj til foretrukne album
- Fotoadministration: Kopiér, flyt, slet, rotér, føj til foretrukne album, farvetone
- Ur: Ur, kalender, indstil dato og klokkeslæt
- Begivenhedspåmindelse: Opret begivenhedspåmindelse, se begivenhedspåmindelse
- Indstillinger for diasshow: Overgangseffekt, baggrundsfarve, interval, bland, farvetone
- Farvetone: Sort-hvid, sepiafarvet, andre farver
- Skærmbaggrund: Sort, hvid, grå, auto tilpas, RadiantColor
- Indstillinger: Sprog, lysstyrke, klokkeslæt og dato, SmartPower, dvale, automatisk retning, bip (knaplyd), diasshow, oplysninger om PhotoAlbum, nulstil PhotoAlbum til fabriksindstillinger
- Systemstatus: Modelnavn, softwareversion, hukommelse
- Plug & Play-kompatibilitet: Windows Vista/XP/7, Mac OS X 10.4/10.5/10.6
- Myndighedsgodkendelser: BSMI, C-Tick, CCC, CE, GOST, PSB
- Andre praktiske funktioner: Kompatibel med Kensington-lås
- Skærmsprog: Engelsk, fransk, tysk, spansk, italiensk, dansk, hollandsk, portugisisk, russisk, forenklet kinesisk, traditionelt kinesisk

# 11 Ofte stillede spørgsmål (FAQ)

### Er LCD-skærmen berøringsfølsom?

LCD-skærmen er ikke berøringsfølsom. Når du har tændt for PhotoAlbum, kan du bruge berøringspanelet til at betjene PhotoAlbum.

#### Kan jeg bruge PhotoAlbum til at slette fotos fra et hukommelseskort?

Ja, den understøtter slettefunktioner på en ekstern lagringsenhed, f.eks. et hukommelseskort. Sørg for at aktivere slettefunktionen på et hukommelseskort, der er tilgængeligt på PhotoAlbum.

#### Hvorfor viser PhotoAlbum ikke alle mine fotos?

- PhotoAlbum afspiller kun JPEG-fotos (maks. opløsning på 8000 x 8000 pixel) og Progressive JPEG-fotos (op til 1024 x 768 pixel).
- Kontroller, at disse fotos ikke er beskadigede.

Hvorfor går PhotoAlbum ikke i automatisk sluk-tilstand, når jeg har indstillet dette?

Kontroller først, at du har angivet det rigtige klokkeslæt samt tidspunktet for automatisk slukning/aktivering. PhotoAlbum slukker automatisk for skærmen på det indstillede tidspunkt for automatisk slukning. Hvis tidspunktet allerede er passeret i dag, slukker enheden først automatisk på det angivne tidspunkt næste dag.

### Kan jeg øge hukommelsen, så jeg kan lagre flere billeder på PhotoAlbum?

Nej. Den interne hukommelse på PhotoAlbum er fast og kan ikke udvides. Du kan dog skifte mellem forskellige fotos ved at benytte forskellige lagringsmedier til PhotoAlbum.

## PhotoAlbum er tændt, men PhotoAlbum reagerer ikke længere. Hvad skal jeg gøre?

Kontroller, at PhotoAlbum er tændt. Benyt derefter en spids genstand til at trykke på knappen RESET, der befinder sig på bagsiden, for at gendanne systemet.

# 12 Ordliste

# A

### Aspektforhold

Aspektforhold refererer til fjernsynsskærmes længde- og højdeforhold. Et standard-TV har et forhold på 4:3, mens et high definition- eller widescreen-TV har et forhold på 16:9. Med postkasseformatet kan du nyde et billede med et bredere perspektiv på en standardskærm på 4:3.

# J **IPEG**

En meget udbredt digitalt stillbilledformat. Et komprimeringssystem til stillbilleddata, som er udviklet af Joint Photographic Expert Group. Det har et højt komprimeringsforhold, men medfører kun en lille forringelse af billedkvaliteten. Filerne kan genkendes på filtypenavnet ".jpg" eller ".jpeg."

# K

## Kbps

Kilobit pr. sekund. Et målesystem til digital datahastighed, der ofte anvendes i forbindelse med meget komprimerede formater, f.eks. AAC, DAB, MP3 osv. Jo højere mængde, desto bedre er lydkvaliteten generelt.

#### Kensington-lås

Et stik til Kensington-sikkerhedslås (kaldes også K-stik eller Kensington-lås). Del af et tyverisikringssystem. Et lille, metalforstærket hul, der er monteret i næsten alle mindre eller bærbare computere og elektronikenheder, navnlig på kostbare eller relativt kostbare, lette enheder, som f.eks. bærbare computere, computerskærme, stationære computere, spillekonsoller og videoprojektorer. Det bruges til at fastgøre en kablet lås, i særdeleshed produkter fra Kensington.

# M

#### Memory Stick

Memory Stick. Et flashhukommelseskort til digital lagring på kameraer, camcordere og andre håndholdte enheder.

### Miniature

En miniature en reducerede versioner af et billede. De gør det nemmere at genkende et objekt. Miniaturer spiller den samme rolle for billeder, som et normalt tekstindeks gør for ord.

## MMC-kort

Multimediekort. Et flashhukommelseskort, der kan udvide lagerpladsen på mobiltelefoner, PDA'er og andre håndholdte enheder. Kortet anvender flashhukommelse til læsning/skrivning af applikationer eller ROM-chips (ROM-MMC) til statiske oplysninger, og sidstnævnte anvendes i vid udtrækning til tilføjelse af applikationer til en PDA fra Palm.

### Motion JPEG

Motion JPEG (M-JPEG) er et uformelt navn for multimedieformater, hvor hver videoramme eller hvert individuelt interlaced felt i en digital videosekvens er komprimeret som et JPEGbillede. Anvendes ofte i mobile apparater som f.eks. digitalkameraer.

## MP3

Et filformat med et system til komprimering af lyddata. MP3 er forkortelsen for Motion Picture Experts Group 1 (eller MPEG-1) Audio Layer 3. Med MP3-formatet kan en enkelt CD-R eller CD-RW rumme ca. 10 gange flere data end en almindelig CD.

# S

### SD-kort

Secure Digital-hukommelseskort. Et flashhukommelseskort, der kan udvide lagerpladsen på digitalkameraer, mobiltelefoner og PDA'er. SD-kort anvender den samme formfaktor på 32 x 24 mm som MultiMediaCard (MMC), men de er en smule tykkere (2,1 mm kontra 1,4 mm), og SDkortlæsere er kompatible med begge formater. Der findes kort med op til 4 GB.

# X

#### xD-kort

EXtreme Digital Picture Card. Et flashhukommelseskort, der anvendes i digitalkameraer.

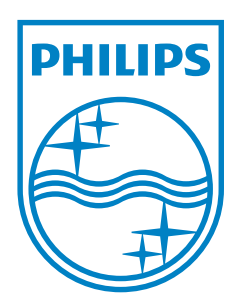

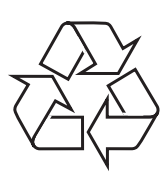

© 2011 Koninklijke Philips Electronics N.V. All rights reserved. UM\_V3.0